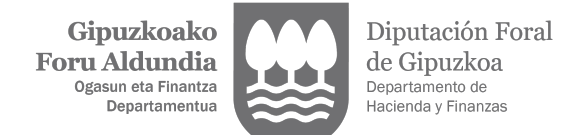

### **ZERGABIDEA PROGRAMA - 109 EREDUA**

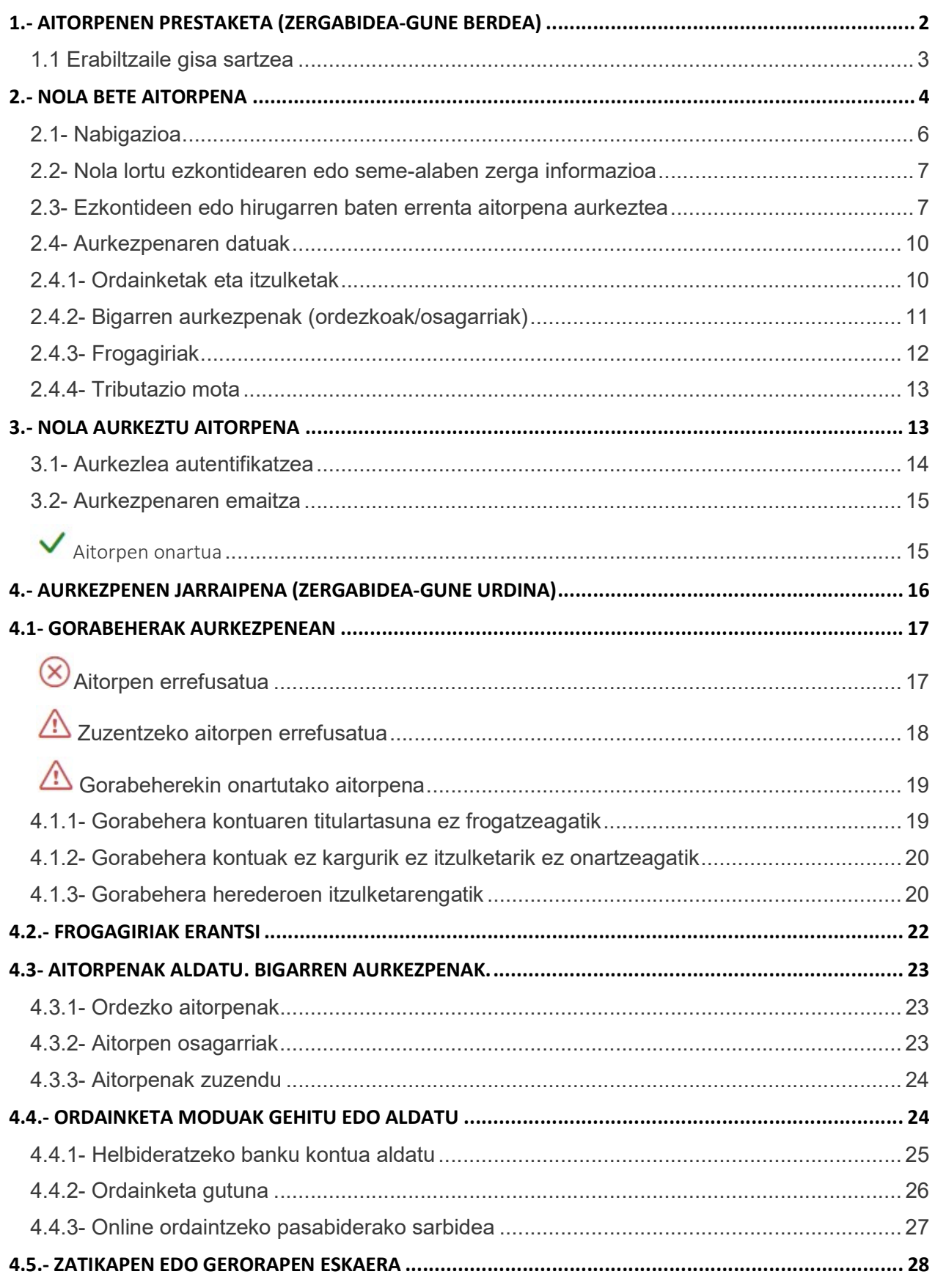

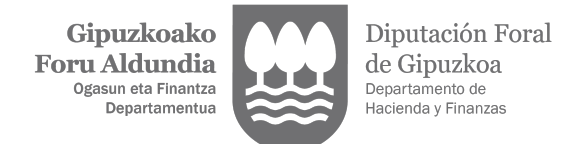

### 1.- AITORPENEN PRESTAKETA (ZERGABIDEA-GUNE BERDEA)

Hurrengo estekan sakatuta, zuzenean sartuko zara aitorpenak gure laguntza programen bitartez prestatu eta aitortzeko identifikazio pantailara.

https://zergabidea.gipuzkoa.eus/WAS/HACI/HGFZergaBideaWEB/login

B@kQ kodea edo ziurtagiri elektronikoa baduzu, GIPUZKOATARIAREN bitartez sar zaitezke bertara. Bestela, BESTE SARBIDE BATZUK aukera erabil dezakezu.

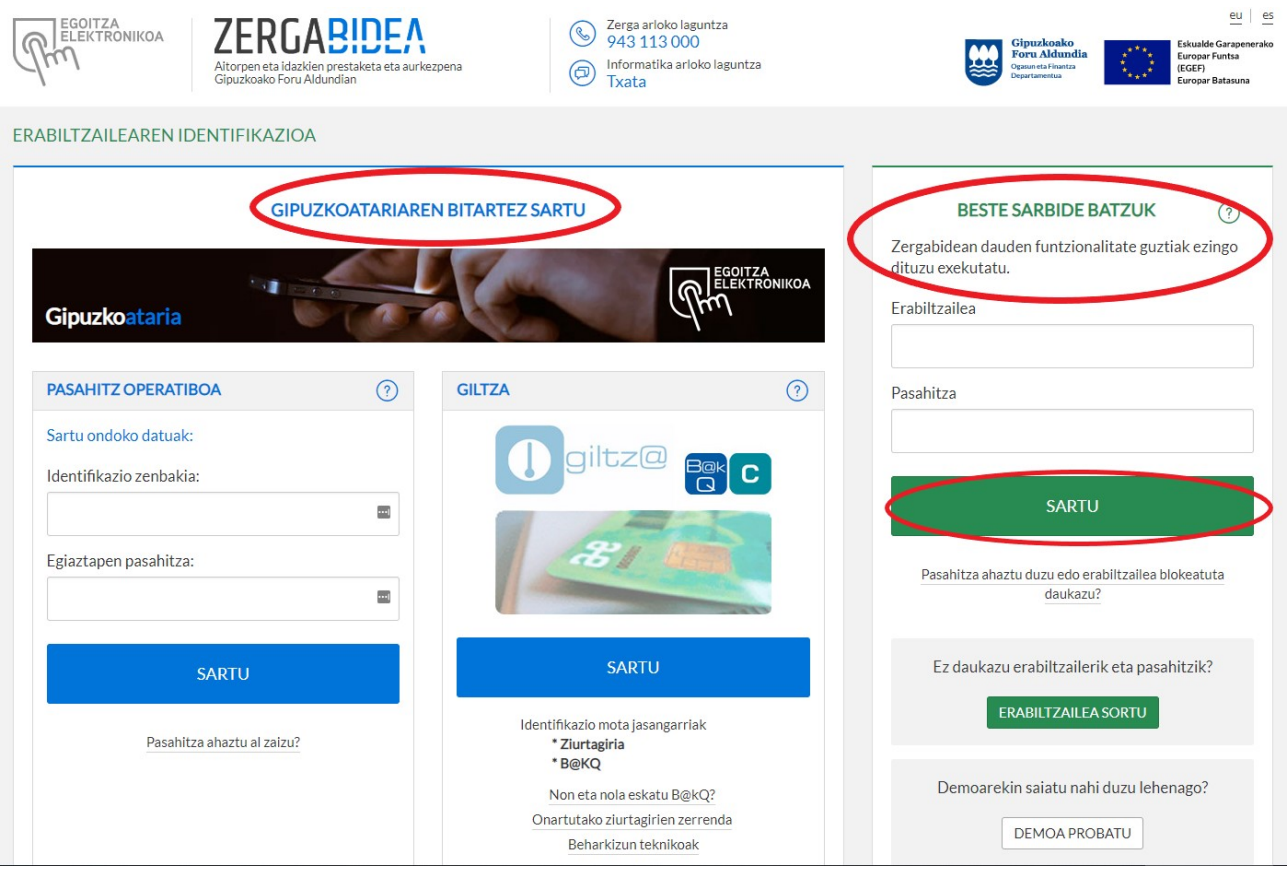

Zergabidean sartzeko BESTE SARBIDE BATZUK aukera hautatu eta erabiltzaile gako bat baliatzen baduzu, ezingo dituzu exekutatu plataforman dauden funtzionalitate guztiak.

Era guztietako aitorpenak edo idazkiak prestatu ahal izango badituzu ere, autentifikazio modu gisa kontraste datu bat onartzen duten aitorpenak baino ezingo dituzu aurkeztu Internet bidez, eta horien artean 109 eredua.

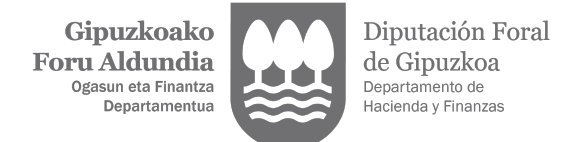

### 1.1 Erabiltzaile gisa sartzea

Aurrenik, erabiltzailea sortu behar da. Horretarako:

- sakatu ERABILTZAILEA SORTU botoia, BESTE SARBIDE BATZUK apartatuan.
- idatzi posta elektronikoko kontu bat eta pasahitz bat.
- aktibatu erabiltzailea. Horretarako, mezu bat jasoko duzu posta elektronikoko kontuan. Bada, bertan ikusiko duzun estekaren gainean klik eginez, erabiltzailea aktibatuko da.

Jarraian, errenta aitorpena Internet bidez aurkez dezakezu kontraste datu bat erabilita, Zergabideako BESTE SARBIDE BATZUK apartatuan sartuta.

#### 1) Aitorpena prestatzea

Aitorpena eskuliburu honen 2. apartatuan deskribatzen den eran bete behar da, kontuan izanik, betiere, kasu honetan EZ dela gaituta egongo informazio fiskala zuzenean deskargatzeko aukera. Dena den, zergadunak eskatu dezake, autentifikatu gabe, informazio hori postaz bidal diezaiotela bere helbide fiskalera, edo, bestela, programara inporta dezake fitxategi bidez lortutakoa. Informazio fiskala linean edo fitxategi bidez deskargatzeko, beharrezkoa da norberak bere burua autentifikatzea B@kQ edo ziurtagiri elektronikoa erabilita.

#### 2) Aitorpena aurkeztea

Behin aitorpena bete ondoren, Internet bidez aurkez dezakezu, eta horretarako, datu hauetako bat eskatuko zaizu kontraste datu gisa:

- azken 4 urteetako baten errenta aitorpenaren kuota.
- proposamenaren onarpen kodea.
- aitorpena ez aurkezteagatik jasotako errekerimenduaren kodea.

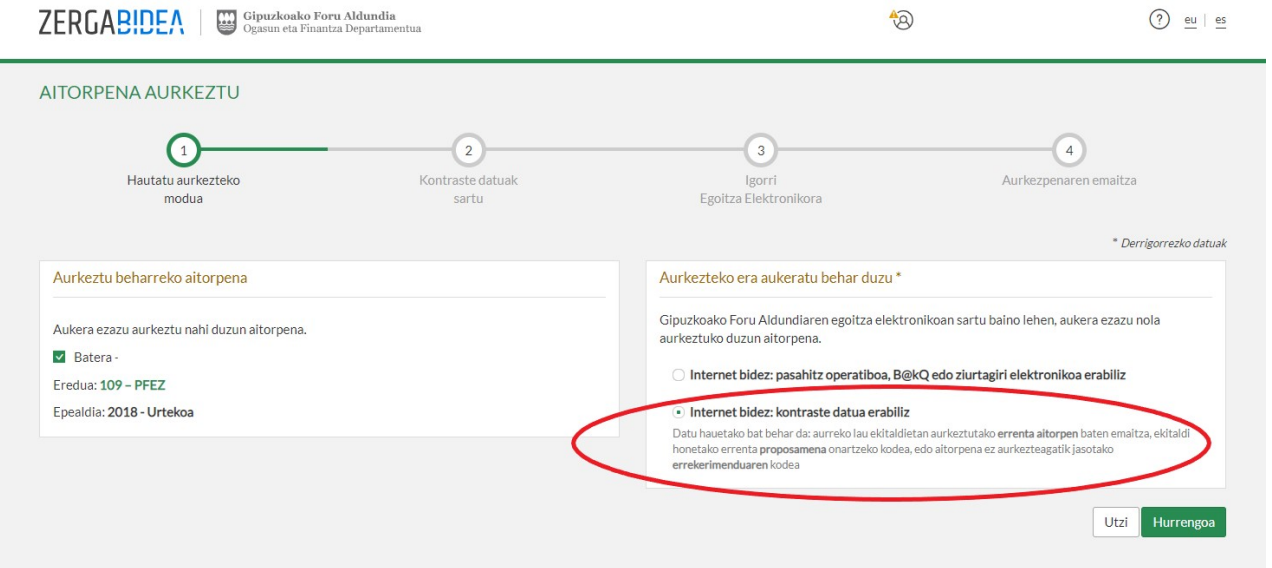

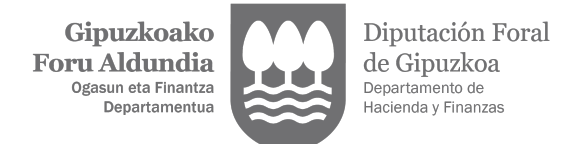

#### 3) Aitorpenaren jarraipena

Behin aitorpena aurkeztuta, edozein unetan berreskuratu dezakezu dela frogagiriak aurkezteko, aurkeztu behar izatekotan, dela aitorpenaren egoera kontsultatzeko.

Horretarako, AITORPEN ZIRRIBORROAK apartatuaren bitartez (gune berdea) egoitza elektronikora jo behar duzu (gune urdina), bertan aitorpena hautatu eta IKUSI KONTRASTE BIDEZ AURKEZTUTAKO AITORPENA ekintzan (begiaren sinboloan) klikatu.

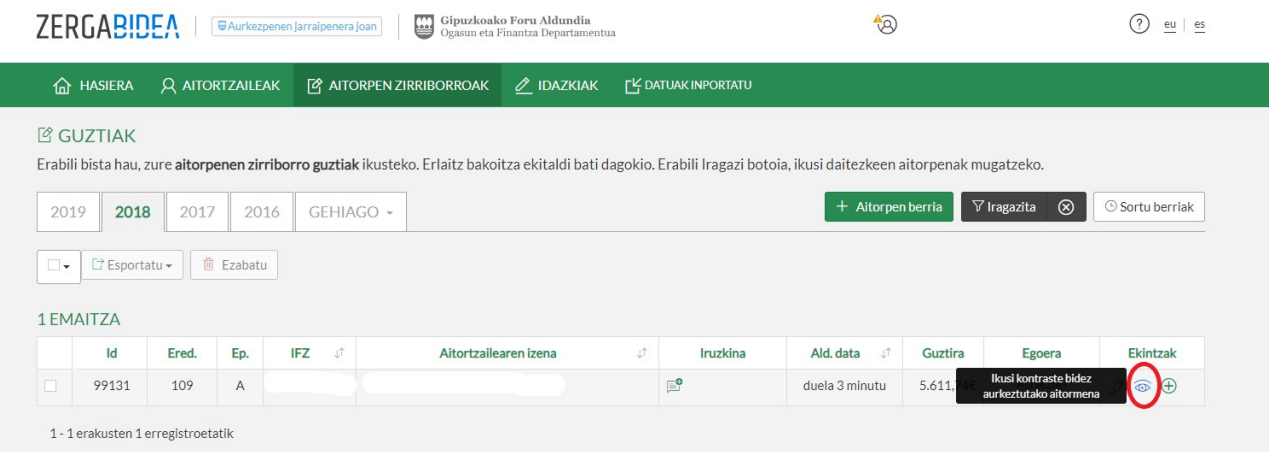

### 2.- NOLA BETE AITORPENA

Aitorpena Zergabidean dagoen laguntza programarekin prestatzeko, aurrenik AITORPEN ZIRRIBORRO BERRIA aukera hautatu behar da:

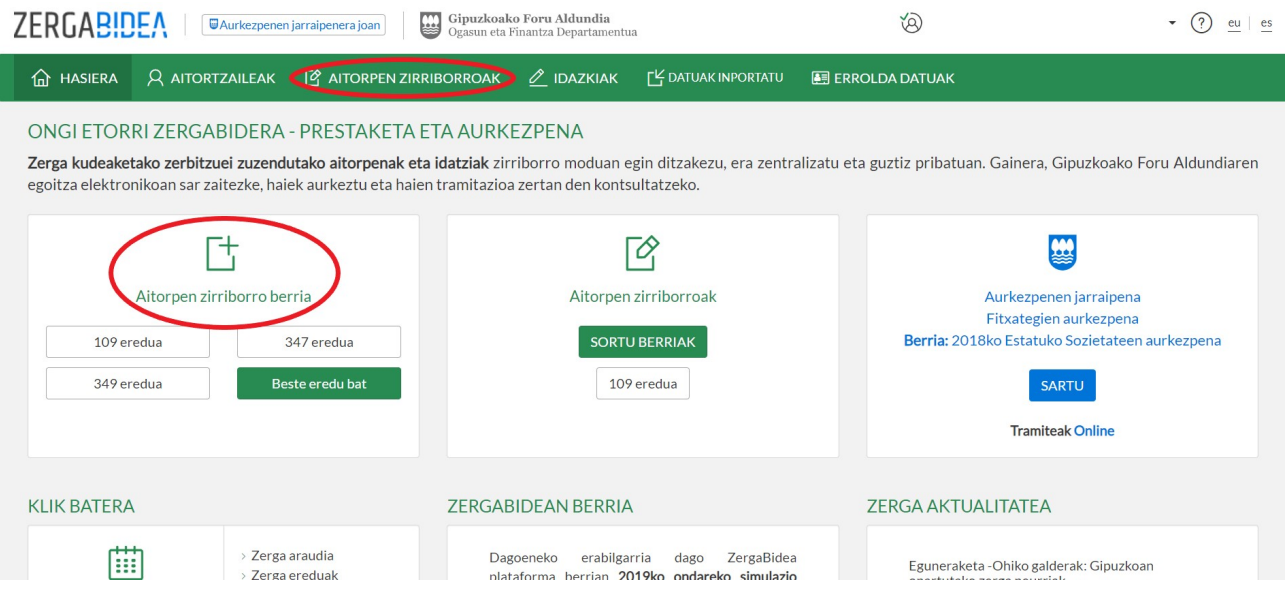

Eredua (109), zergaduna, eta ekitaldia behin aukeratu eta gero, programak aitorpena betetzeko modalitateak erakutsiko dizkizu:

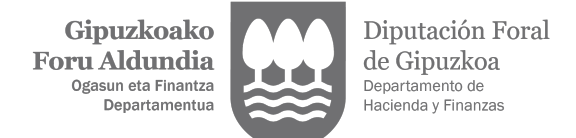

- Eskuz: zergadunak eskuz sartu behar ditu bere aitorpenaren datuak.
- Zerga informazioa zuzenean jaitsiz: Ogasunaren datu baseetan zergadunari buruz dauden datuekin beteko da zirriborroa. Aukera hau baliatzeko, B@kQ edo ziurtagiria elektronikoa eduki beharra dago.
- Fitxategian aurrez gordetako zerga informazioa jaitsiz: lehenagotik, zergadunaren informazio fiskalarekin jaitsi den fitxategiko datuak inportatzea ahalbidetzen du.
- Autolikidazio proposamena jaitsiz: autolikidazio proposamena jasotzen dutenek posible dute hura programara jaistea haren barruan aldaketak egiteko eta Zergabidea plataformaren bidez aurkezteko.<sup>1</sup>
- Simulazio programatik inportatuz: posible da 109-S simulazio programarekin prestatutako aitorpena inportatzea. Aitorpenaren datu pertsonal eta ekonomiko guztiak inportatzen direnez, komeni da datuak berrikustea, behar diren aldaketak egin eta datuak eguneratzeko.
- Aurreko lehen ekitaldiko aitorpena inportatuz: aurreko ekitaldiko aitorpenaren datu pertsonal eta ekonomiko guztiak inportatzen dira. Beharrezkoa denean, eskuz eguneratu beharko dira oraingo ekitaldiko datuekin.

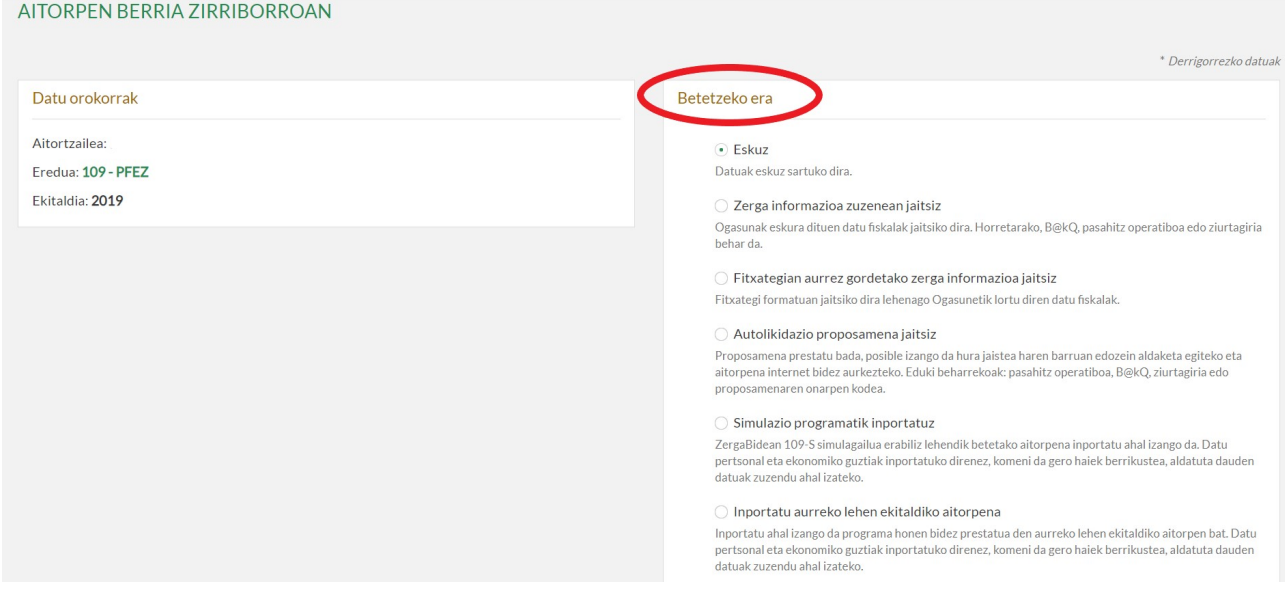

- emaitza zuzena bada.

-

- emaitza zuzena ez bada eta, horregatik, datu batzuk aldatu behar badituzu, hala nola errentamenduen diru-sarrerak edo kuota sindikalagatik, dohaintzengatik edo ohiko etxebizitza errentan hartzeagatik aplikatzen diren kenkariak.

<sup>1</sup> Gogoan izan autolikidazio proposamena telefonoz edo internet bidez ere onartu daitekeela modu errazagoan, baldin eta:

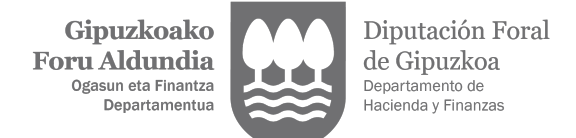

### 2.1- Nabigazioa

Aitorpenaren zirriborroa sortu eta gero, haren edukian nabiga dezakezu datuak bete edo aldatzeko:

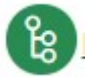

 Aitorpenaren menuko ikono honetan klikatuz, aitorpenaren apartatu guztiak bistara ditzakezu eta haietara zuzenean joan.

Aitorpenean zehar nabigatzeko, AURREKOA eta HURRENGOA botoiak ere erabil ditzakezu.

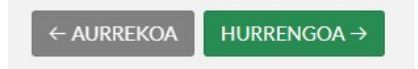

Aitorpenaren edozein apartatuko edukia bete edo aldatzeko EDITATU botoia sakatu behar duzu, eta, gero, GORDE botoian klikatu sartutako datuak grabatzeko.

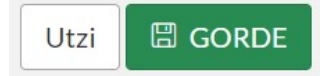

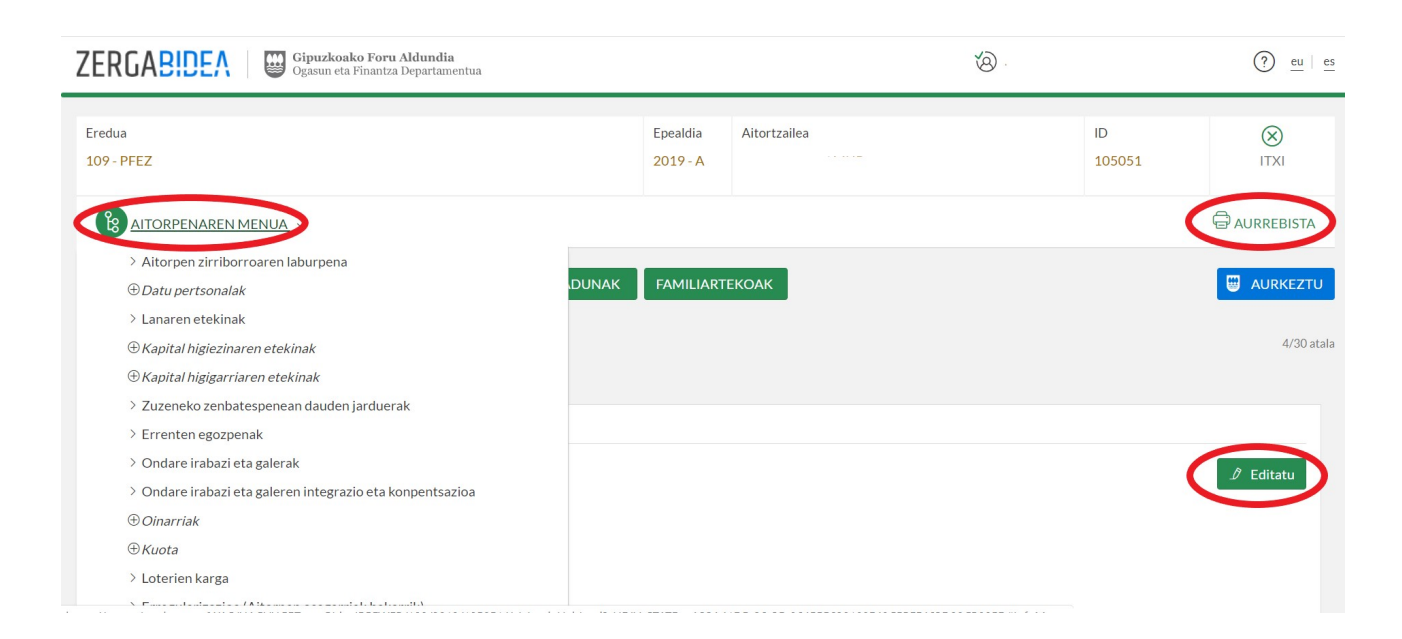

AURREBISTA botoian sakatuta, betetzen ari zaren aitorpenaren zirriborroa ikus dezakezu pantailan edo PDF formatuan inprimatu.

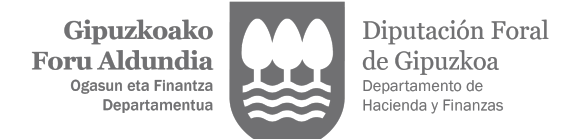

### 2.2- Nola lortu ezkontidearen edo seme-alaben zerga informazioa

EZKONTIDEA ETA SEME-ALABEN INFO. JAITSI botoian sakatuta, ezkontidearen eta semealaben datu fiskalak ekar ditzakezu zirriborrora, eta sistemak erakutsiko dizu nola ateratzen den aitorpena banaka aurkeztuta zein ezkontidearen batera aurkeztuta.

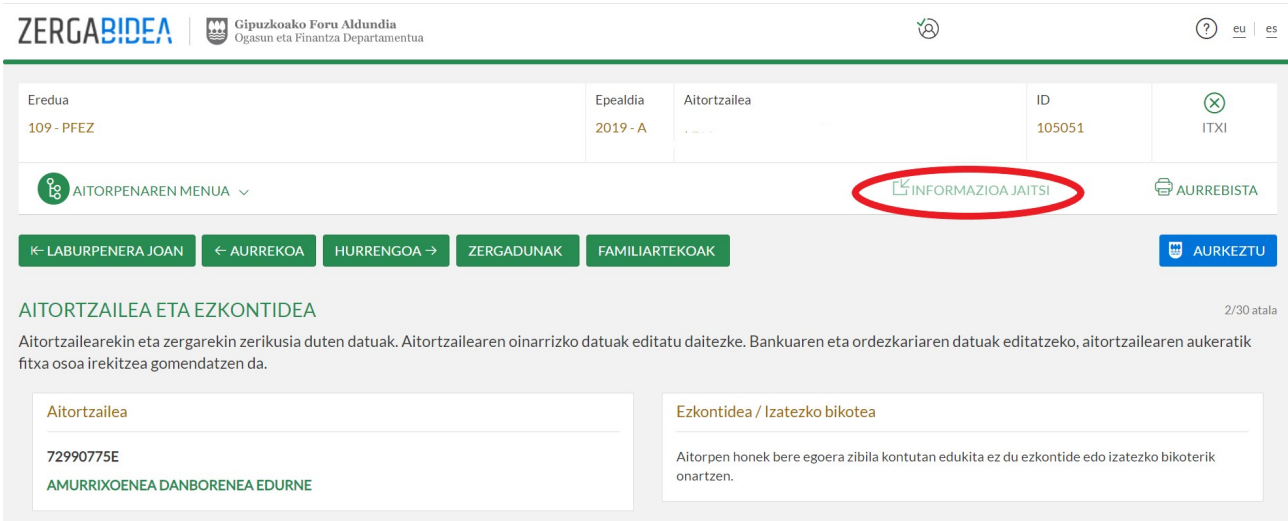

Hiru modutara jaitsi daiteke ezkontidea edo seme-alaben informazioa:

- Autolikidazio proposamena deskargatuz: horretarako, beharrezko da haien proposamenaren onarpen kodea edo, B@kQ edo ziurtagiri elektronikoa.
- Zerga informazioa zuzenean jaitsiz: horretarako, beharrezkoa da ordezkaritza edukitzea haien izenean jarduteko.
- Fitxategi bidez lortutako zerga informazioa jaitsiz: haien datu fiskalak inportatu daitezke aldez aurretik lortu den fitxategia programara ekarriz.

#### 2.3- Ezkontidearen edo hirugarren baten errenta aitorpena aurkeztea

Apartatu honetan laburki azaltzen dugu nola prestatzen eta aurkezten den ZergaBideatik ezkontidearen edo hirugarren pertsona baten errenta aitorpena. Horretarako, kontuan hartzen da programan sartzeko erabilitako modua (erabiltzaile indartsua edo ahula), baita ordezkaritza bidez jarduten den edo ez.

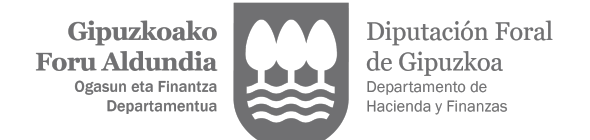

#### Erabiltzaile indartsua

ZergaBidean erabiltzaile indartsu batekin sartuz gero (B@kQ edo ziurtagiria erabilita) plataformak dituen potentzialitate guztiak aprobetxatu daitezke.

Proposamena deskargatzen bada, aitorpena mugarik gabe aldatu dezakegu. Proposamena ez bada aldatu behar, edo aldatu beharrekoak errentamenduak edo etxebizitza alokatzeagatik, dohaintzengatik eta kuota sindikalagatik aplikatutako kenkariak badira, errazagoa da proposamena Internet edo telefono bidez onartzea propio eratutako prozedurari jarraituz.

Hurrengo koadroan labur azaltzen dugu zer egoera nagusi gerta daitezkeen familia unitate batean, Zergabidean sartzen denak (A ezkontidea) erabiltzaile indartsu bat duenean. Orobat, bereizten da zer gertatzen den A ezkontideak B ezkontidearen ordezkaritza jaso duenean eta horrelakorik ez duenean.

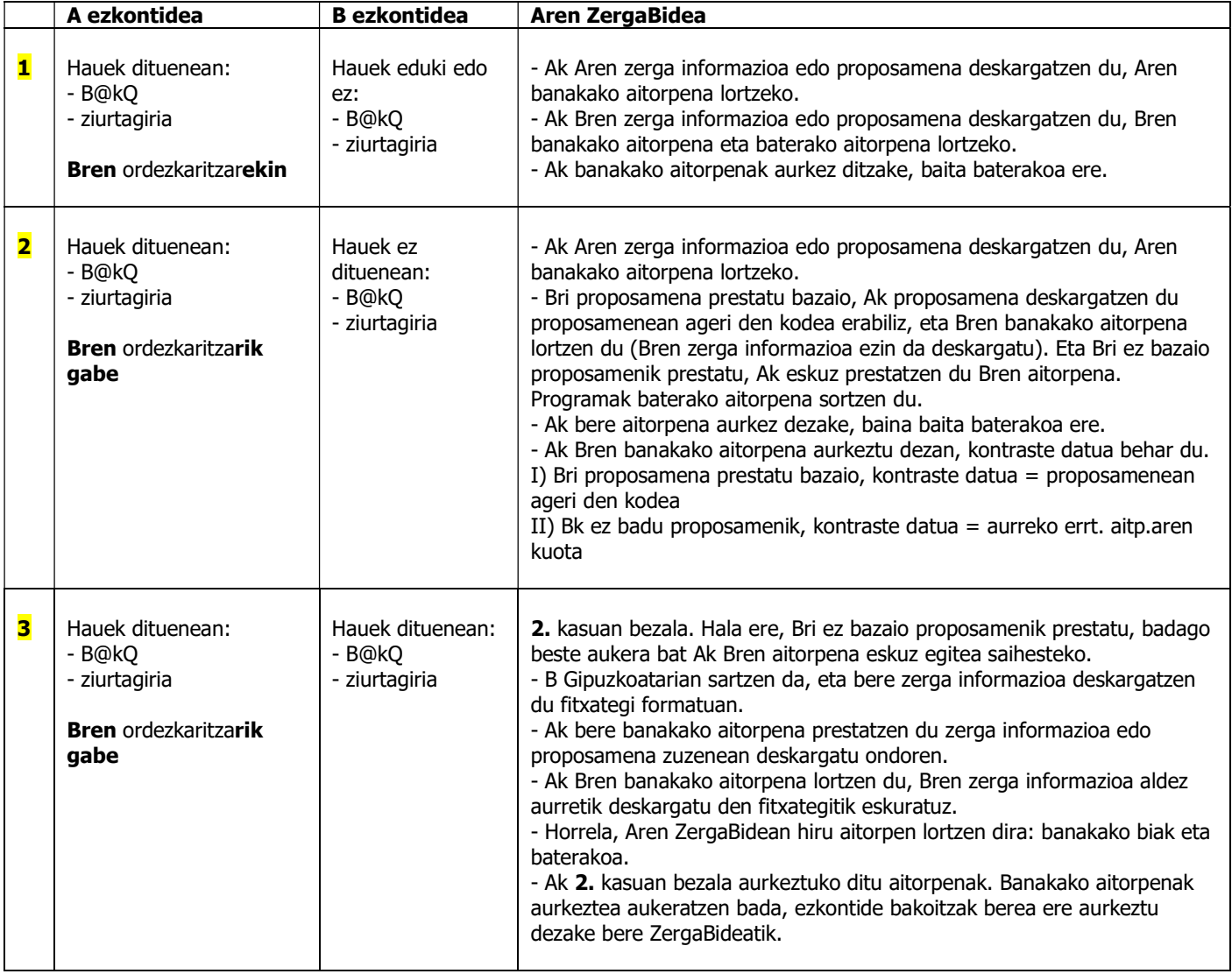

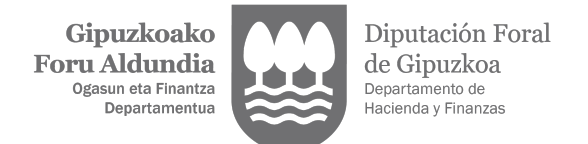

Hurrengo koadroan azaltzen dugu nola aurkeztu daitekeen hirugarren baten errenta aitorpena hirugarren hori ezkontidea ez denean, erabiltzaile indartsu bat erabilita (B@kQ edo ziurtagiria). Adibide bat izango litzateke anaiaren edo lagun baten aitorpena aurkeztea. Horretarako, kontuan izan behar da hirugarren horrek ordezkaritza eman digun edo ez (eman badigu, 001 eredu bat tramitatuko zen lehenago).

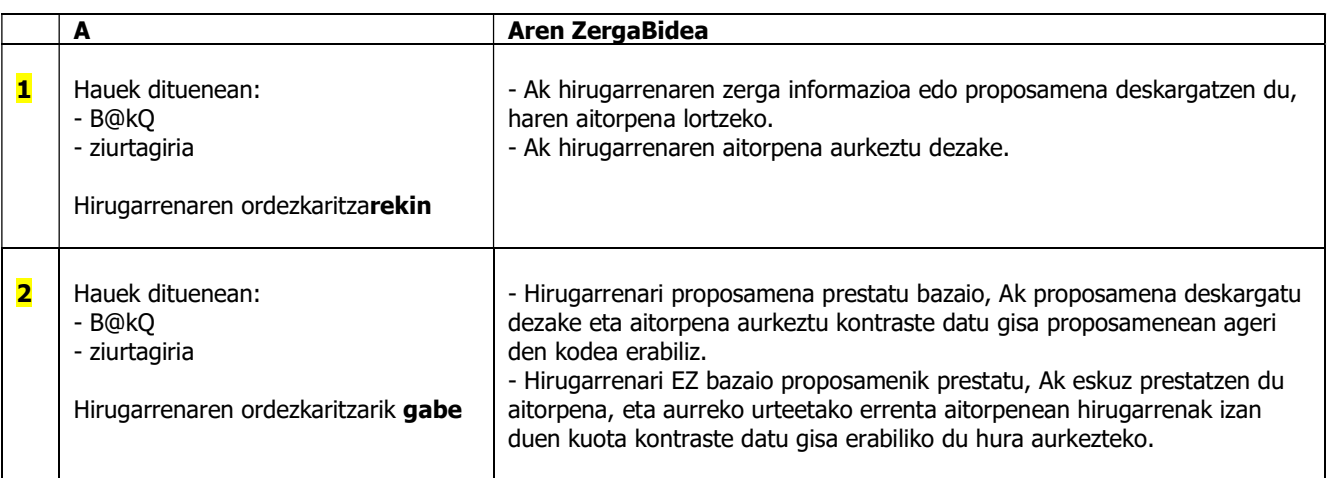

### Erabiltzaile ahula

Hurrengo kuadroan azaltzen dugu nola aurkeztu daitekeen ezkontidearen edo hirugarren baten errenta aitorpena, plataforman erabiltzaile ahul batekin sartzen garenean (erabiltzaile eta pasahitzarekin). Kontuan izan behar da horrek ondorio hauek dituela:

- 001 ereduaren bidez izapidetutako ordezkaritzak ezin direla erabili.
- Zerga informazioa ezin dela jaitsi.

### Aren ZergaBidea

Familia unitatearen aitorpenak aurkezteko:

- Erabiltzaileari edo ezkontideari proposamena prestatu bazaio, Ak proposamenak deskargatzen ditu, bakoitza bere kodearekin.

- Haietako batek ez badu jaso proposamenik, Ak eskuz prestatzen du haren aitorpena.
- Era horretan, aitorpen guztiak dauzkagu prestatuta, banakakoak eta baterakoa.

- Baterakoa aurkeztea komeni bada, Ak aurkeztuko du kontraste datua erabilita (proposamenean ageri den kodea edo aurreko urteetako errenta aitorpenaren kuota).

- Banakakoak aurkeztea komeni bada:
- I) Ak berea aurkeztuko du, kontraste datua erabilita.

II) Aitorpena blokeatuta egongo da. Ak B ezkontidearen banakako aitorpena aurkeztu dezan, aitorpena bikoiztu behar du menu nagusiko AITORPENAK aukeran sartuz, aitorpena hautatuz eta ekintzetan BIKOIZTU botoia sakatuz (ezkutuan, eskuinaldean). Bikoiztutako aitorpen berri horretan Bren banakako aitorpena aurkeztu ahal izango da Bren kontraste datua erabilita.

Era berean, hirugarren baten aitorpena aurkezteko:

- Hirugarrenari proposamena prestatu bazaio, Ak proposamena deskargatzen du daukan kodea erabilita.

- Hirugarrenak ez badu proposamenik, Ak eskuz prestatzen du haren aitorpena.

- Ak hirugarrenaren aitorpena prestatzen du hirugarrenak jaso duen kontraste datua erabilita (proposamenean ageri den kodea edo aurreko urteetako aitorpenaren kuota).

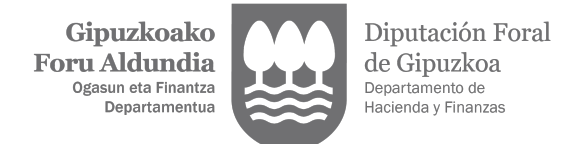

### 2.4- Aurkezpenaren datuak

Aitorpenaren aurkezpenerako garrantzitsuak diren gaiak jorratzen dira apartatu honetan, eta, besteak beste, honako hauek: ORDAINKETAK ETA ITZULKETAK apartatua, aitorpenaren emaitza izapidetzeko garaian beharrezkoak diren datuak gehitzeko; BIGARREN AURKEZPENAK apartatua, aitorpena lehen aldiz aurkezten den edo aurreko bat ordeztu edo osatzen duen identifikatzeko; TRIBUTAZIO MOTA apartatua, banaka edo batera aitortzea aukeratzeko; eta FROGAGIRIAK apartatua, zergaduna frogagiriak aurkeztera behartuta dagoen edo ez adierazteko.

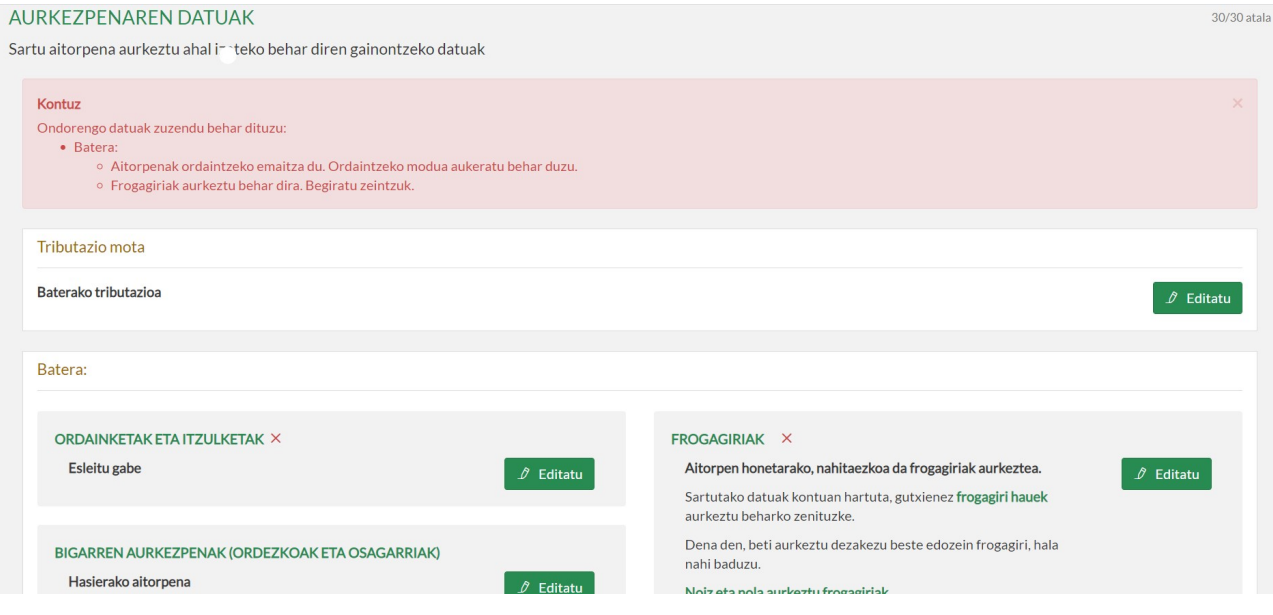

### 2.4.1- Ordainketak eta itzulketak

Aitorpenaren emaitza ordaintzekoa bada, helbideratze kontu bat adierazi behar duzu. Alabaina, ordainketa gutun bat eskuratu nahi baduzu, ordainketa-pasabidearen bitartez online ordaindu, edo gerorapen edo zatikapen bat eskatu, orduan BESTE ORDAINKETA MODU BATZUK aukera hautatu beharko duzu.

BESTE ORDAINKETA MODU BATZUK aukera hautatzen baduzu, aurkezpena egiteko unean adierazi behar da zein ordainketa modu aukeratzen duzun (ikus 4.4 apartatua: Ordainketa moduak gehitu edo aldatu).

HELBIDERATZEA aukeratzen baduzu, banku kontuaren eremuko gezian sakatuta ikusgai jarriko dira aitortzailearen kontuak, hain zuen ere, Zergabidea plataformako AITORTZAILEAK erlaitzean (gune berdea) zuk zeuk alta emandakoak. Ez bada inolako konturik adierazten edo beste kontu bat gehitu nahi izanez gero, sakatu KONTU BERRIA botoia.

Aurkezpenaren unean baliozkotzen da sartutako banku kontuak beharrezko baldintzak betetzen dituela helbideratzea edo itzulketa izapidetu ahal izateko, eta, behar izanez gero, kasuan kasuko gorabehera eragin dezake (ikus 4.1 apartatua: Kontuaren titulartasuna frogatu gabe, eta 4.2 apartatua: Kontuak ez du ez kargurik ez itzulketarik onartzen).

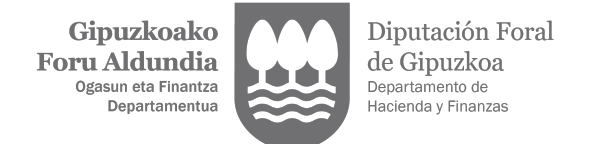

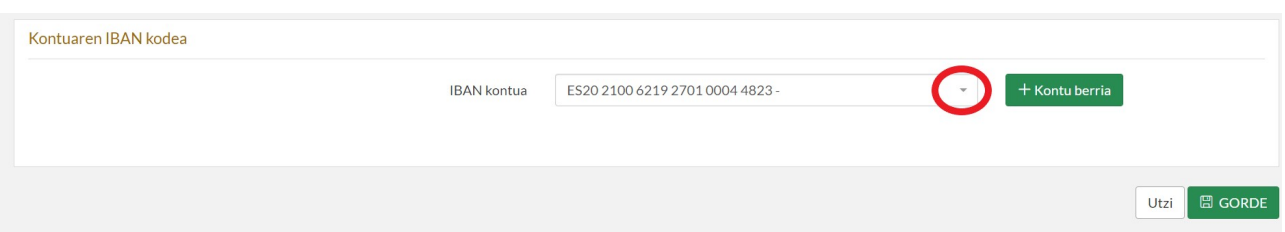

Aitorpenak itzultzeko emaitza badu, nahitaez adierazi behar duzu zein banku kontutan nahi duzun jaso diru sarreraren zenbatekoa.

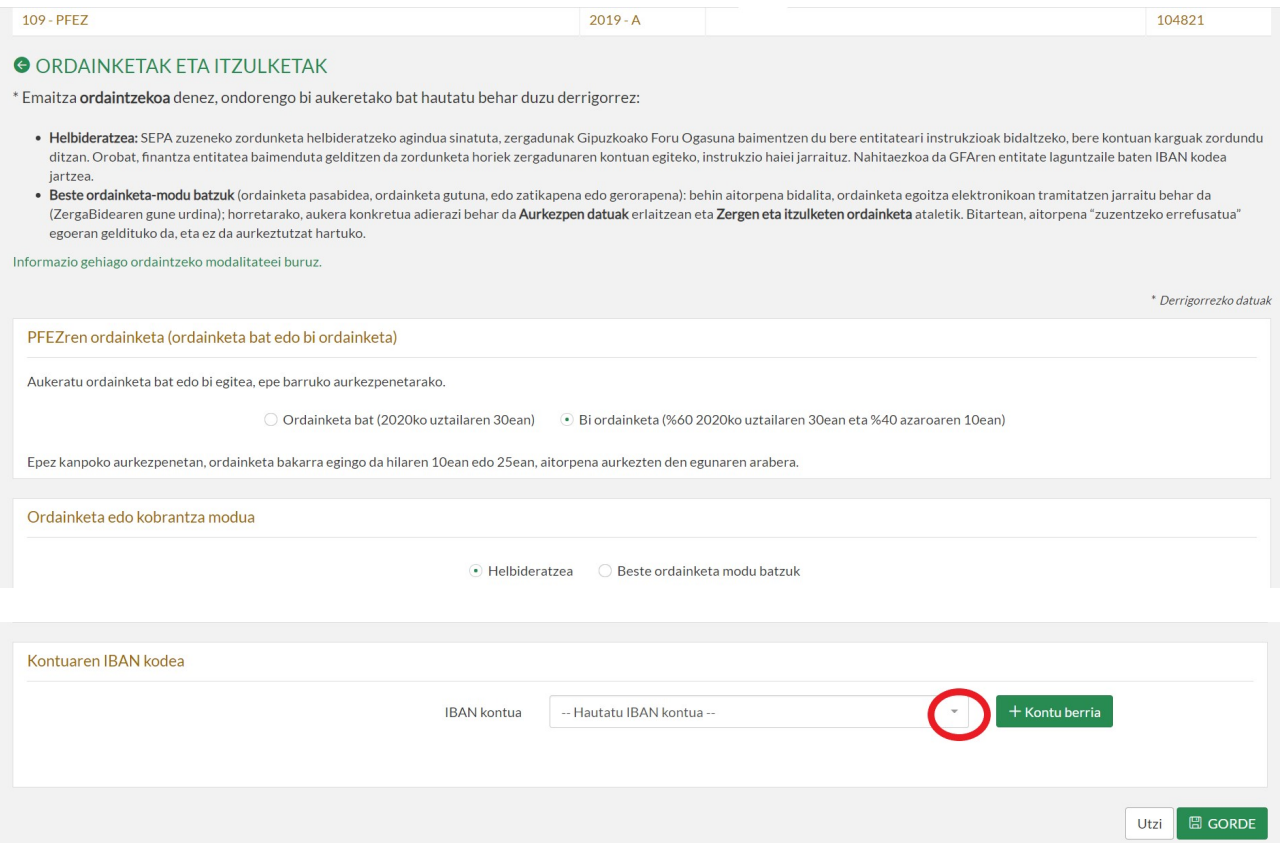

Banku kontuaren eremuko gezian sakatuta ikusgai jarriko dira aitortzailearen kontuak, hain zuen ere, Zergabidea plataformako AITORTZAILEAK erlaitzean zuk zeuk alta emandakoak. Ez bada inolako konturik adierazten edo beste kontu bat gehitu nahi izanez gero, sakatu KONTU BERRIA botoia.

### 2.4.2- Bigarren aurkezpenak (ordezkoak/osagarriak)

Aitorpenak jatorrizko aitorpen gisa sortzen dira berez, baina zerga eredua zein den eta aitorpena noiz aurkeztu behar den, plataformak aukera ematen dizu BIGARREN AURKEZPENAK apartatuan adierazteko aurkezten den aitorpena aurreko baten ordezko aitorpena den edo haren aitorpen osagarria den.

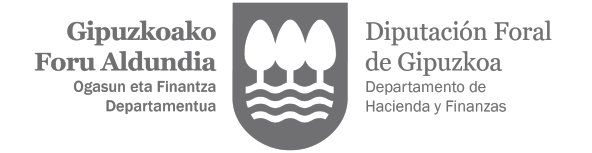

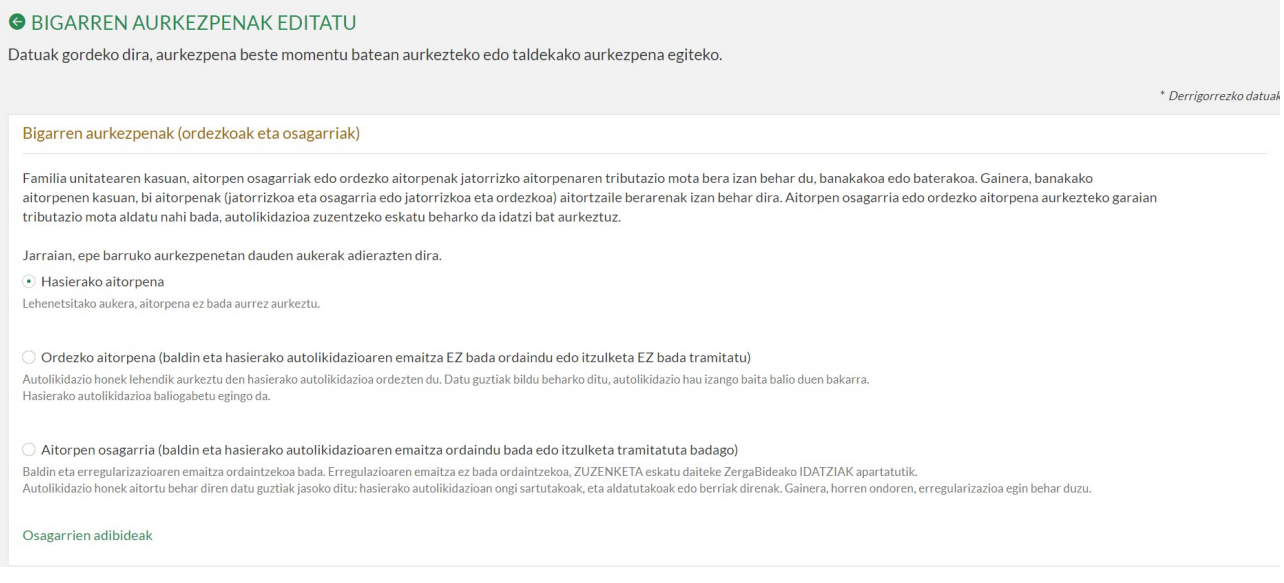

4.3 apartatuan (Aitorpenak zuzendu. Bigarren aurkezpenak) aitorpen horien ezaugarriak zehazten dira.

### 2.4.3- Frogagiriak

Aitorpenaren edukiaren arabera, apartatu honetan sistemak adieraziko dizu frogagiriak aurkeztu behar dituzun ala ez.

Aurkeztu behar izanez gero, apartatu hau editatu beharko duzu, eta bertan klikatuta utzi jakitun zarela beheragoko zerrendan markatuta agertuko diren frogagiriak aurkeztu behar dituzula.

Frogagiriak aurkeztuko dira aitorpena Zergabidearen gune urdinetik aurkeztu eta gero (ikus 4.2 apartatua: Frogagiriak erantsi).

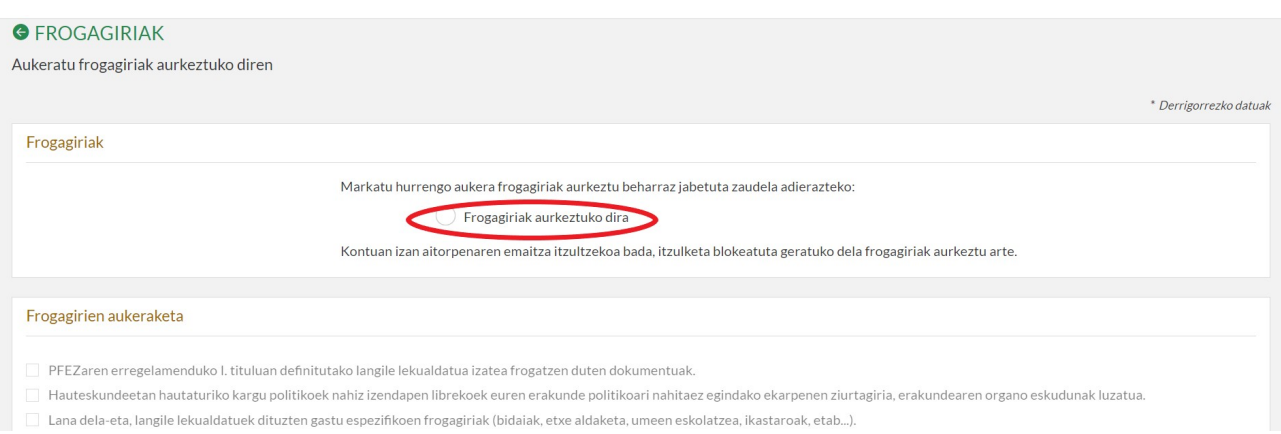

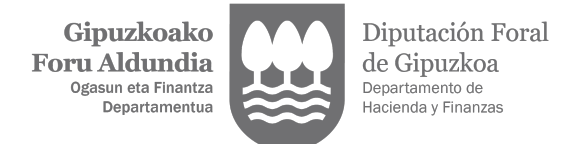

### 2.4.4- Tributazio mota

Apartatu honetan, familia unitate batean integratutako zergadunak aukeratu behar du banaka edo batera aitortuko duen.

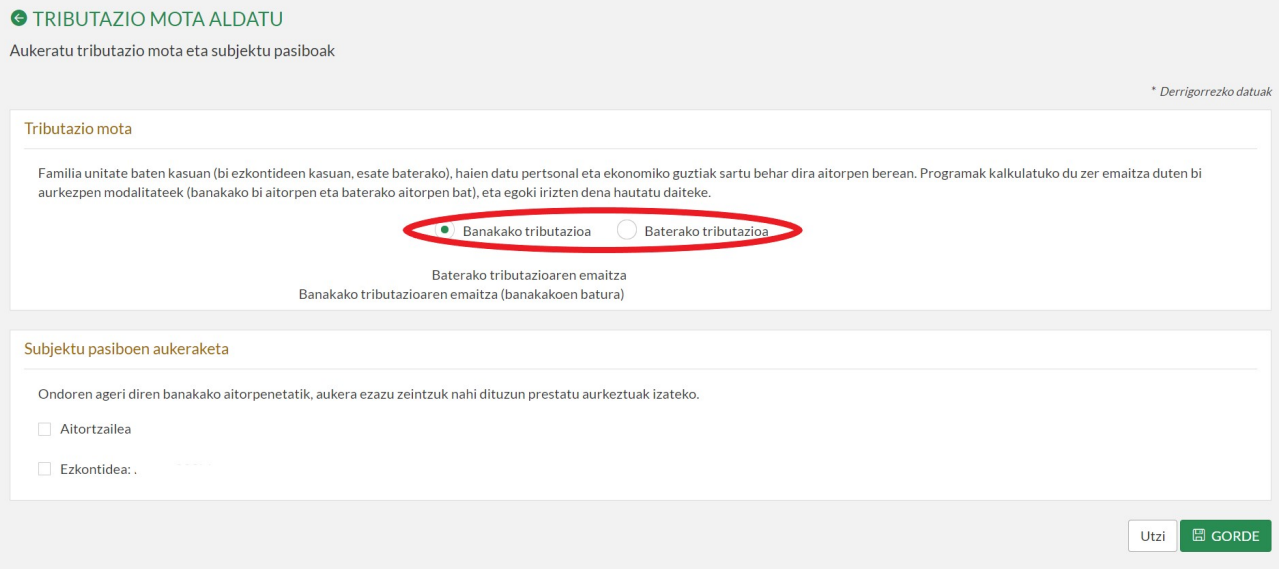

## 3.- NOLA AURKEZTU AITORPENA

Aitorpena aurkezteko behar diren apartatuak behin bete dituzunean, goiburuan erakusten den botoi urdina aktibatuko zaizu, eta haren bidez posible izango duzu aitorpena sinatzea eta egoitza elektronikora joatea aitorpena bertatik aurkezteko.

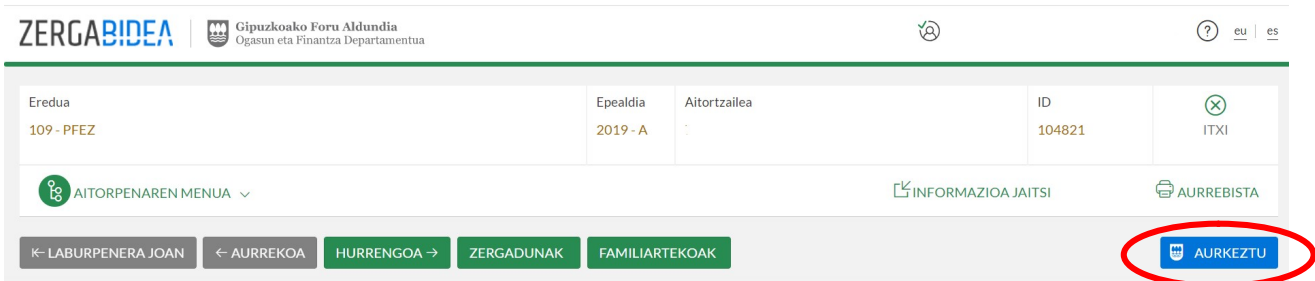

Sinatu baino lehen, plataformak nahitaezko alor guztiak behar bezala beteta daudela baliozkotuko du. Horrela ez bada, aitorpena aurkeztu ahal izateko zuzendu beharreko gorabeherak kolore gorriz adieraziko dira.

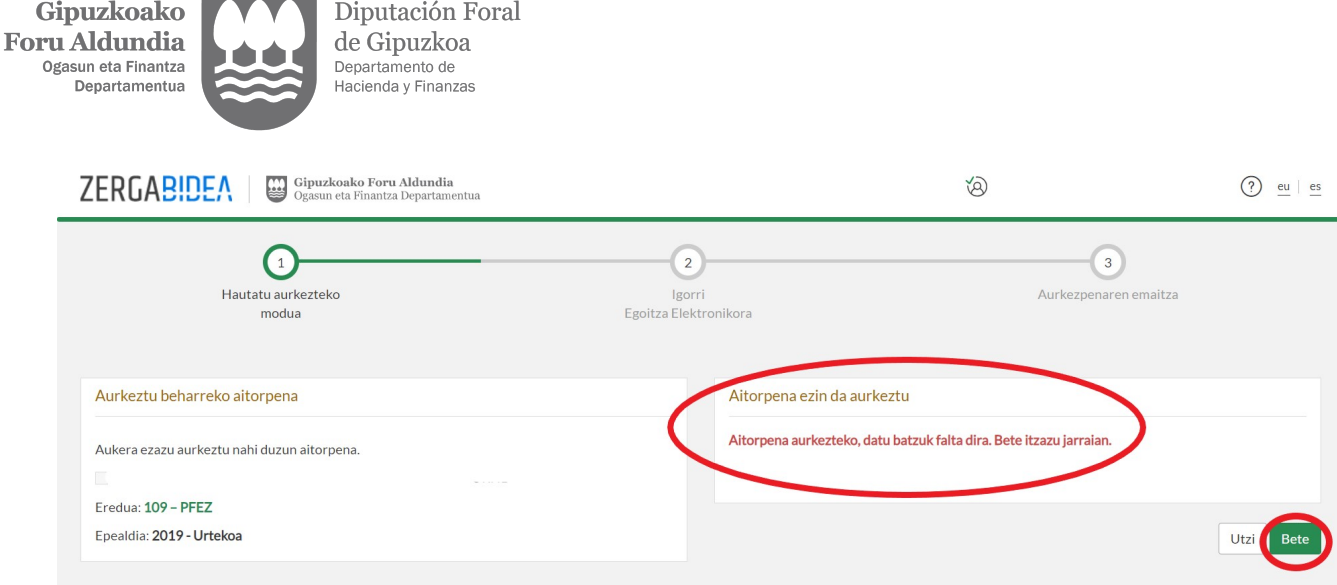

BETE botoia sakatuta, zuzendu edo osatu behar diren datuak agertuko dira pantailan.

### 3.1- Aurkezlea autentifikatzea

Aitorpena Internet bidez aurkezteko, kontraste datuaren aukera erabil dezakezu, 1.1 apartatuan (Erabiltzaile gisa sarrera) zehazten den bezala, edo, bestela, B@kQ edo ziurtagiri elektronikoa erabil dezakezu. Hori da aukera orokorra bai autentifikatzeko modu horietako bat duten zergadunentzat bai haien ordezkarientzat.

Horri dagokionez, kontuan izan behar da ezen 109 eredua aurkezteko, ordezkari profesionalek 001-OR ordezkaritza aukera gaitua dutela, eta izapidetze mota hori 001-P ereduari dagokiona baino sinpleagoa dela.

Bestalde, ezkontidearen banakako aitorpena bidaltzeko, haren sinadura elektronikoa ere eskatzen da, eta, beraz, ezkontidearen banakako aitorpena aurkeztu nahi bada aitorpen baten datuetatik abiatuta (haren ordezkaritzarik jaso gabe), aitorpen hori esportatu beharko da eta Zergabidea plataformako elaborazio mahaigainera inportatu (gune berdea), handik aurkezteko.

Autentifikazio modua behin hautatuta, abisu bat agertzen da Zergabidearen eremu pribatutik (gune berdetik) egoitza elektronikora (gune urdinera) pasatzen dela baieztatzeko.

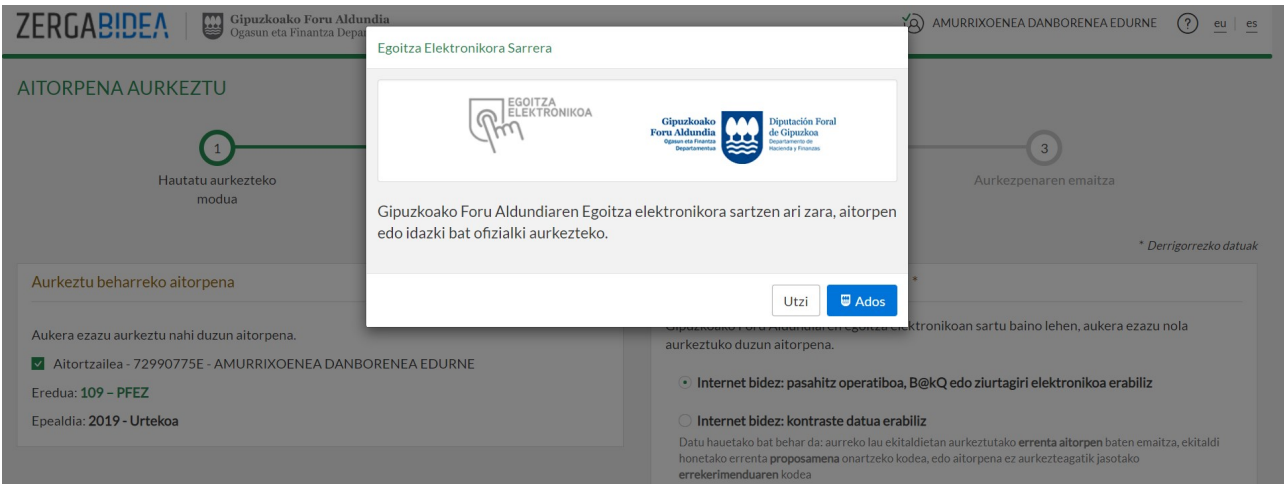

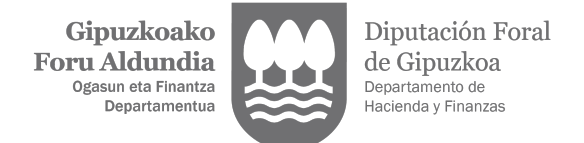

Aitorpena sinatu eta aurkeztu aurretik, zirriborroa erakutsiko zaizu, berrikus dezazun. Ados bazaude, sakatu BIDALI botoia, aitorpena behin sinatuta aurkeztu egin dadin; aldiz, ados ez bazaude, sakatu UTZI botoia eta aldatu zirriborroa.

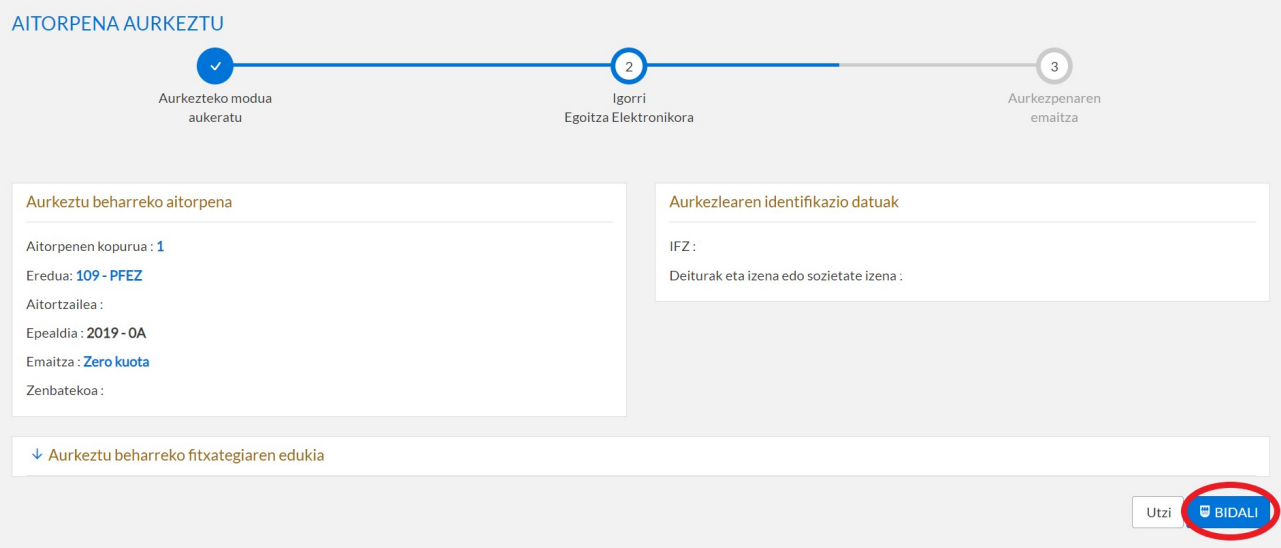

### 3.2- Aurkezpenaren emaitza

Aitorpena sinatu eta gero, aurkezpenaren emaitza bistaratzen da, eta egoera hauek ager daitezke: **v** onartua,  $\sqrt{2}$  gorabeherekin onartua,  $\sqrt{2}$  zuzentzeko errefusatua edo errefusatua.

### Aitorpen onartua

Aitorpena elektronikoki erregistratu da. Igorpenaren xehetasunean sakatuta, aitorpenaren laburpena eta hura aurkeztu izanaren frogagiria bistaratzen dira.

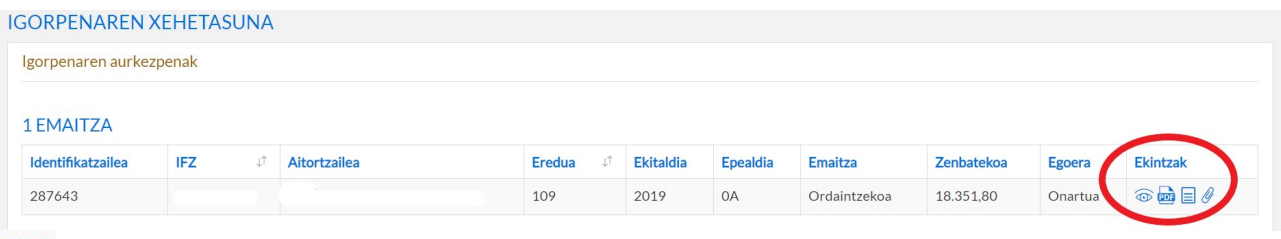

### Aitorpenaren xehetasuna

Ikono honetan klikatuz gero, aurkeztutako aitorpenaren xehetasunak ikusi ahal izango dituzu.

Orobat, aitorpenaren PDFa edo hura aurkeztu izanaren frogagiria izango duzu bertan eskura. Bi dokumentuetan Egiaztapen Kode Segurua (EKS) ageri da, dokumentu elektroniko horien paperezko kopia egiaztatzeko.

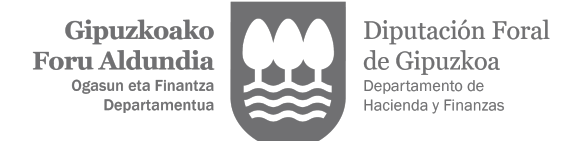

### 4.- AURKEZPENEN JARRAIPENA (ZERGABIDEA-GUNE URDINA)

Apartatu honetatik posible da Zergabidea ez den kanpoko programa batekin prestatutako aitorpenak fitxategi bidez aurkeztea, eta Zergabidea plataformaren bitartez aurkeztu diren aitorpenak kontsultatzea, horretarako egoitza elektronikoan sartuz (gune urdina).

Hortaz, apartatu honetan sartu zaitezke:

- kanpoko programekin prestatutako aitorpenak fitxategi bidez aurkezteko.
- aurkezpenaren unean atzeman diren gorabeherak zuzentzeko.
- aurkeztutako aitorpen batean adierazitako ordainketa modua edo banku kontua aldatzeko.
- zure aitorpenei dokumentazioa eransteko.

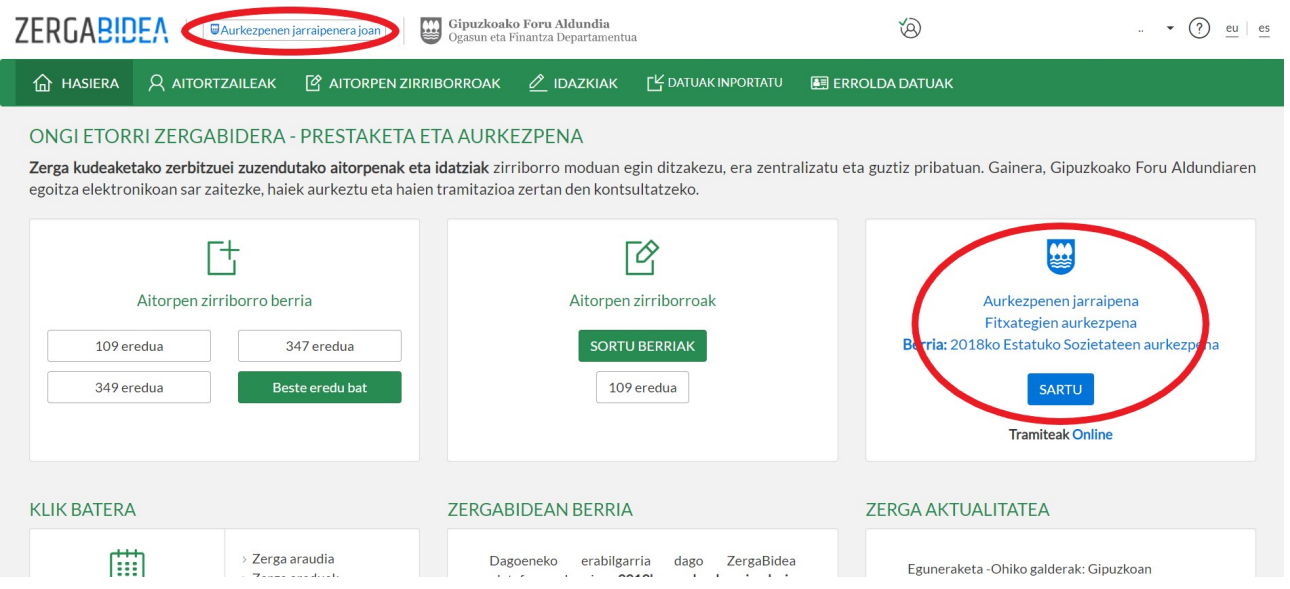

NIRE AURKEZPENAK erlaitzetik aurkeztu dituzun aitorpenak bistara ditzakezu. Zure asmoa bada zure aitorpen guztiak edo zure ordezkatuenak kontsultatzea, baita hirugarrenen bitartez aurkeztutakoak ere, AURKEZPEN GUZTIAK aukera baliatu beharko duzu.

Bilaketa irizpideak murriztu ditzakezu eremu jakin batzuk betez: eredua, ekitaldia, epealdia, etab… Azken 30 egunetan aurkeztutako aitorpenak hautatuko dira modu lehenetsian. Bilaketa zabaldu nahi baduzu, datak aldatu beharko dituzu edo BILAKETA AURRERATUA botoian sakatu, beste bilaketa irizpide batzuk zehazteko.

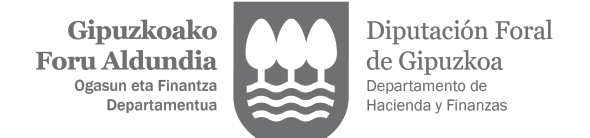

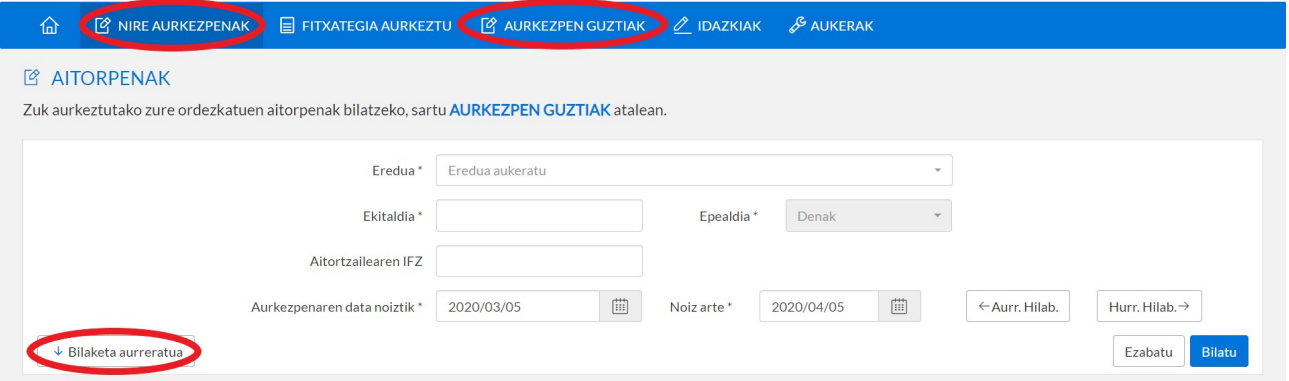

### 4.1- GORABEHERAK AURKEZPENEAN

# Aitorpen errefusatua

IGORPENAREN XEHETASUNA botoian sakatuta, aitorpena errefusatu izanaren arrazoi konkretuaren berri emango da.

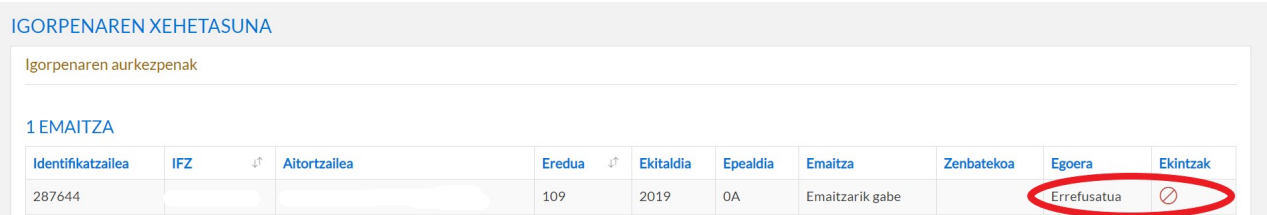

Aitorpen bakoitzaren EKINTZEN zutabeko ikonoan sakatuta, gorabehera konkretu horri buruzko informazio gehiago agertzen da. Informazio hori zabaltzeko, ikur honetan sakatu  $dez$ akezu $\overline{0}$ 

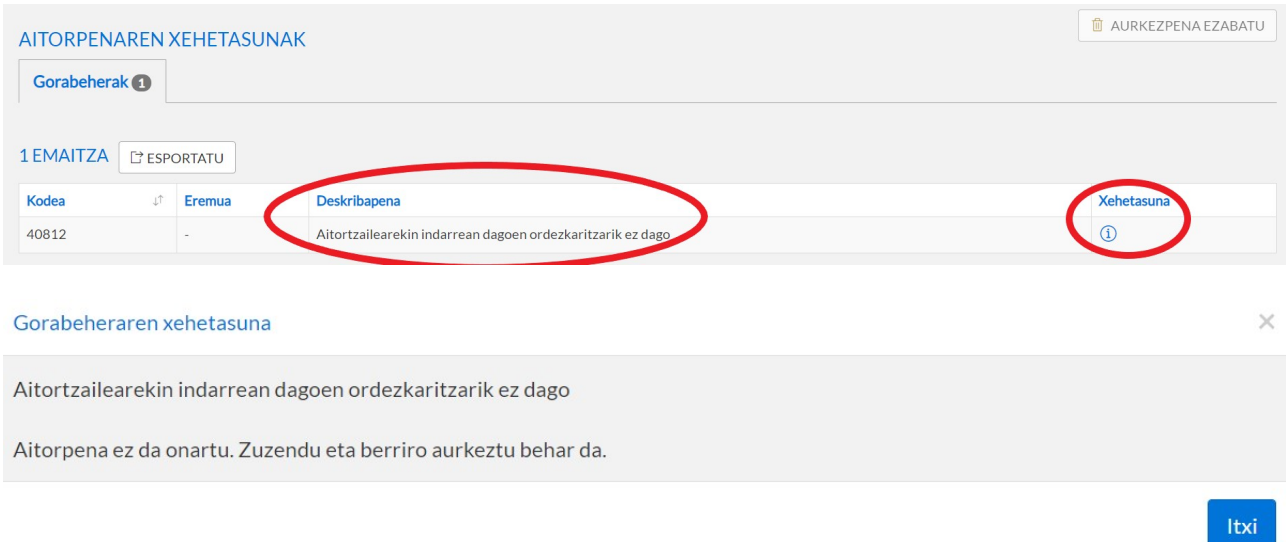

Aitorpen bat errefusatzea eragiten duten gorabeherak konpondu egin behar dira, bai lehenagoko beste tramite bat eginez (adibidez, aitorpenak aurkezteko ordezkaritza eskatzea) edo bai igorritako aitorpenaren edukia zuzenduz. Azken kasu horretan, Zergabideako gune

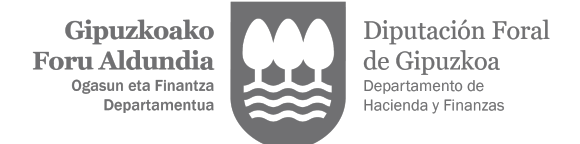

berdera jo beharko duzu (AITORPENEN PRESTAKETA ETA AURKEZPENA), aitorpenaren zirriborroa zuzentzeko eta berriro aurkezteko.

Zergabideako gune urdinean bazaude, zuzenean gune berdean sartzeko, goiburuko botoian sakatu dezakezu.

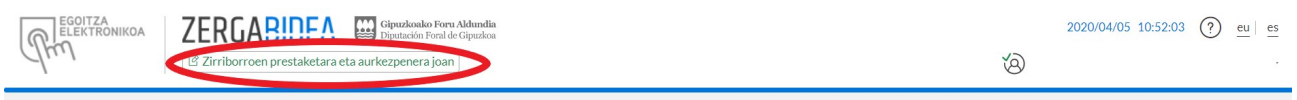

# Zuzentzeko aitorpen errefusatua

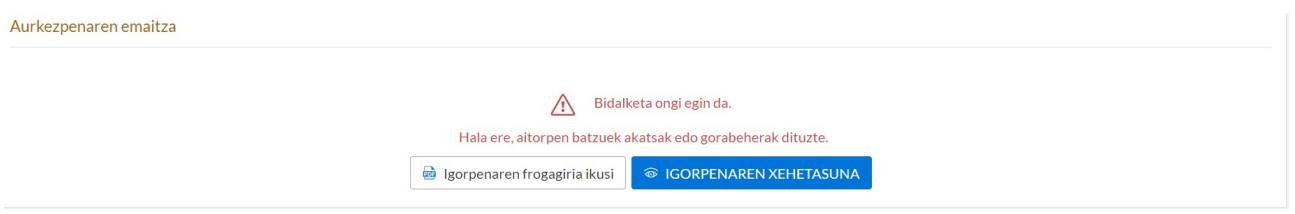

Kasu honetan, antzemandako gorabeheraren ondorioz aitorpenaren aurkezpena ere errefusatzen da, baina Zergabideako gune urdin honetatik zuzendu daiteke, aitorpena berriro bidali beharrik gabe.

IGORPENAREN XEHETASUNA kontsultatuta eta arretaren ikonoan sakatuta, dena delako gorabehera konkretua eta hori zuzentzeko modua identifikatu ditzakezu.

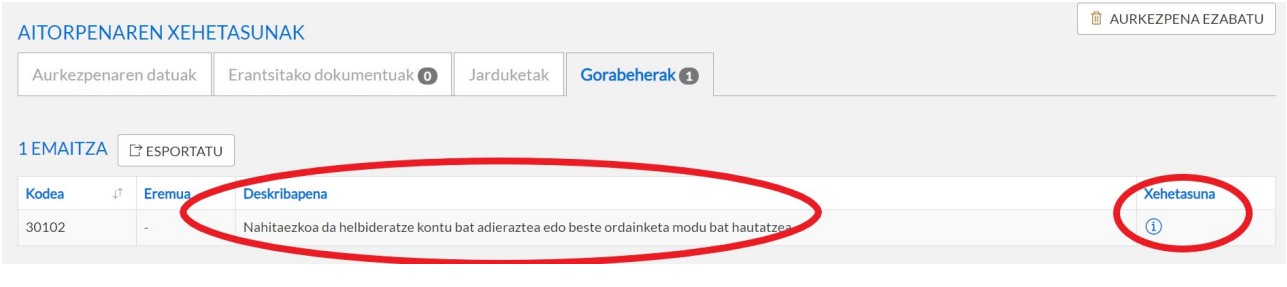

 $\times$ 

#### Gorabeheraren vehetasuna

Nahitaezkoa da helbideratze kontu bat adieraztea edo beste ordainketa modu bat hautatzea.

Aitorpena egoera honetan dago: ZUZENTZEKO ERREFUSATUA. Aukeratzen duzun ordainketa modua identifikatu arte aitorpena ez da aurkeztutzat hartuko.

Gorabehera Aurkezpenaren datuak erlaitzean zuzendu daiteke, Ordainketak eta itzulketak apartatuan.

Behin gorabehera zuzenduz gero, aitorpena onartuta geldituko da, eta aitorpenaren PDFa eta horren aurkezpenaren egiaztagiria agerian jarriko zaizkizu. Bitartean, aitorpena ez da aurkeztutzat ematen.

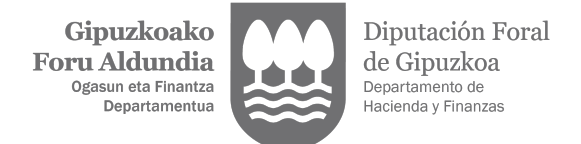

### Gorabeherekin onartutako aitorpena

Antzemandako gorabeherak ez dira oztopo izango aitorpena onartutzat emateko; beraz, aitorpenaren PDFa eta aurkezpena egin izanaren frogagiria bistaratuko dira. Dena den, IGORPENAREN XEHETASUNA kontsultatuta eta EKINTZEN zutabeko arretaren ikonoan sakatuta, antzemandako gorabeherak eta horiek zuzentzeko modua identifikatu ahal izango dituzu.

Egoera horretan egongo dira aitorpenak, harik eta aurkeztu beharreko egiaztagiriak edo derrigorrezko dokumentazioa erantsi bitartean.

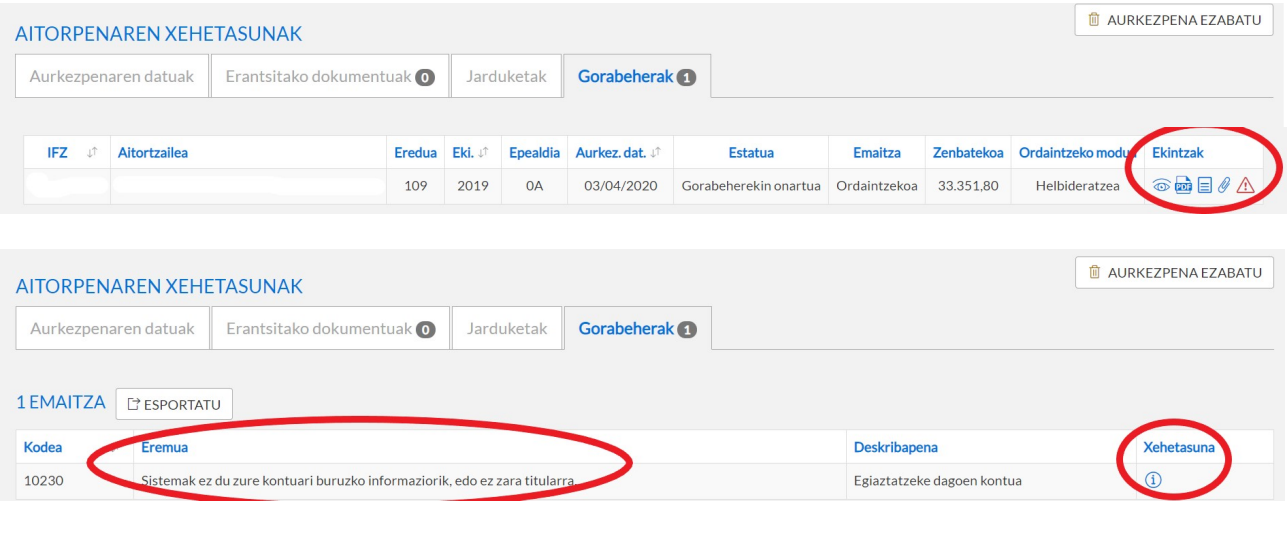

#### Gorabeheraren xehetasuna

Egiaztatzeke dagoen kontua: Sistemak ez du zure kontuari buruzko informaziorik, edo ez zara titularra.

Adierazitako kontuak ez ditu betetzen helbideratzea edo itzulketa tramitatzeko beharkizunak. "Aurkezpenaren datuak" erlaitzeko "Ordainketak eta itzulketak" apartatutik titulartasunaren frogagiria erantsi behar duzu: aurrezki libretaren, kontu korrontearen, finantza entitateak bidalitako laburpenaren edo IBAN kodea eta titularrak jasotzen dituen beste edozein dokumenturen fotokopia. Beste titular baten kontuan kargatzekotan, haren baimen espresua behar da hura egiaztatzen duen bat aurkeztuta. Bestela, zure titulartasuneko beste kontu bat hautatu dezakezu, baita beste ordainketa modu bat aukeratu ere.

#### 4.1.1- Gorabehera kontuaren titulartasuna ez frogatzeagatik

Sistemak aurkitu du aitorpenean adierazitako banku kontuaren titularra frogatu gabe dagoela. Kasu horretan, gorabehera zuzentzeko, aukera hauek izango dituzu:

- Kontu erabilgarriak apartatuan, bertan dauden kontuen artean, helbideratzeko beste kontu bat hautatzea, dagoeneko titularra akreditatuta daukana.
- Helbideratzea ez den beste ordainketa modu bat hautatzea: ordainketa gutuna edo ordainketa pasabidea.
- Aitorpenean adierazitako kontua mantentzea eta titulartasunaren egiaztagiria edo, hala bada, kontu horren titularrak sinatutako baimena eranstea, aitortzailearen helbideratzea kargatu ahal izateko, betiere pertsona desberdinak badira. Behin

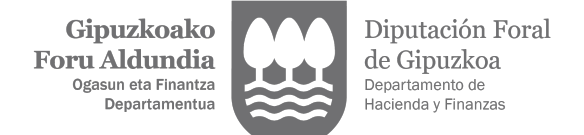

baimen eredua sinatuz gero, hura eskaneatu eta bidali beharko duzu, Dokumentua erantsi botoian sakatuta.

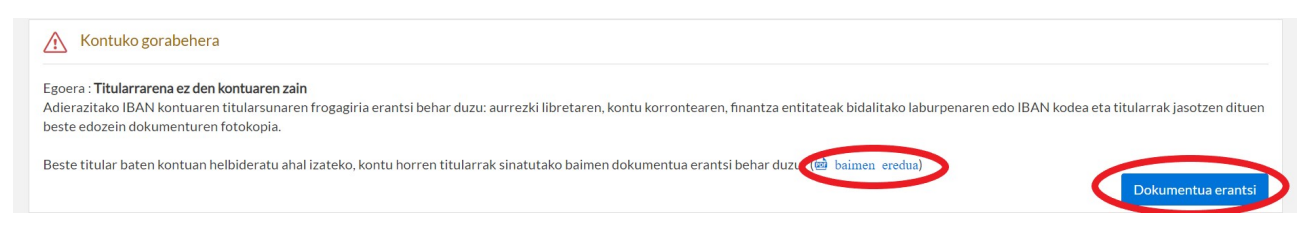

#### 4.1.2- Gorabehera kontuak ez kargurik ez itzulketarik ez onartzeagatik

Sistemak aurkitu du aitorpenean adierazitako kontuak ezin duela kargurik edo itzulketarik onartu. Gero itzuli edo helbideratzeko tramitean arazorik ez izateko, gomendagarria da kontu hori begiratzea eta, zirkunstantzia hori gertatzen ez bada, baieztatu ezazu zuzena dela BAIEZTATU botoian sakatuta. Horrela, gorabehera desagertuko da, geroago banku kontu hori beste aitorpen batzuetan erabiltzen duzunean.

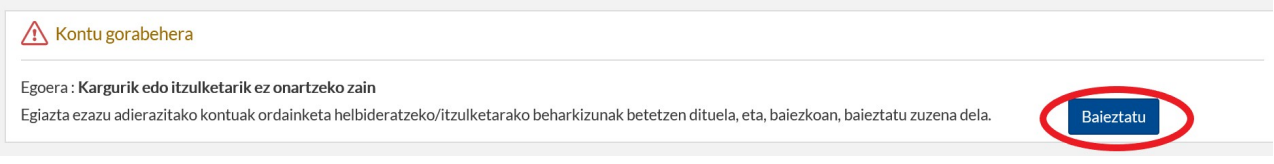

Egiaztatzen baduzu adierazitako kontua benetan ez dagoela indarrean, bai bankuko bulegoaren zenbakia aldatzeagatik edo bai beste arrazoi batengatik, kontu hori eguneratu behar duzu edo, bestela, bi hauetako bat aukeratu dezakezu:

- KONTU ERABILGARRIAK apartatuan, helbideratzeko beste kontu bat hautatzea, dagoeneko titularra akreditatuta daukana.
- Helbideratzea ez den beste ordainketa modu bat hautatzea: ordainketa gutuna edo ordainketa pasabidea.

#### 4.1.3- Gorabehera herederoen itzulketarengatik

Sistemak aurkitu du zergaduna aitorpenaren ekitaldiaren urtean edo uneko urtean hil dela eta emaitza itzultzekoa dela. Baterako aitorpena bada, ezkontideak aitortzaile gisa agertu beharko luke.

Gorabehera hori zuzentzeko, herederoek XEHETASUNA apartatuko ikonoan adierazitako dokumentazioa bete eta bidali beharko dute.

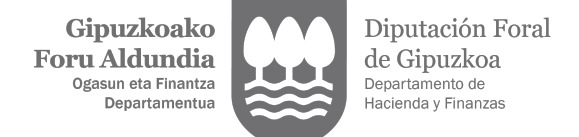

#### Gorabeheraren xehetasuna

Itzulketa blokeatua duen hildako baten aitorpena. Herentziaren dokumentazioa erantsi gabe dago.Zer dokumentazio den jakiteko, ikus xehetasuna.

Itzulketa kobratzeko eskaera eredua aurkeztu behar da beti (PDHD) obat, beharrezkoa da herentziari buruzko bestelako dokumentazioa ere aurkeztea (herentziaren eskritura, testamentua, etab□), ereduko jarraibideetan adierazten den eran, non eta lehenago ez den aurkeztu Gipuzkoan oinordetzen 670 eredua. Eskaera eredua, eta, egonez gero, gainerako agiriak ERANTSITAKO DOKUMENTUAK fitxatik erantsi behar dira. Informazio gehiago eskuratzeko, ikusi Ohiko galderak (PDF)

Zehazki, eskaerako dokumentuaren PDFa jaitsi beharko dute, hura bete eta herederoen sinadurak jarri ondoren PDFa eskaneatu eta eransteko ERANTSITAKO DOKUMENTUAK izeneko erlaitzetik.

Era berean, dokumentazio hau erantsi beharko dute, kasu bakoitzaren arabera:

- Herentzia onartu edo banatzeko eskritura publikoa dagoenean:
	- Herentzia onartu edo banatzeko eskritura bakarrik aurkeztuko da.
- Herentzia onartu edo banatzeko eskritura publikorik ez dagoenean, baina testamentua edo oinordetza ituna dagoenean, bi agiri hauek aurkeztuko dira:
	- Testamentua edo oinordetza ituna, eta
	- Azken borondateen ziurtagiria.
- Herentzia onartu edo banatzeko eskritura publikorik eta testamenturik edo oinordetza itunik ez dagoenean, hiru agiri hauek aurkeztu beharko dira:
	- Familia liburua,
	- Heriotza ziurtagiria eta
	- Azken borondateen ziurtagiria.

Dena den, dokumentazio hori dagoeneko badago, aurretik 670 eredua aurkeztu delako, ez da beharrezkoa izango berriro eskaneatuta bidaltzea, eta nahikoa izango da Dokumentazioa dagoeneko badago laukia markatzea.

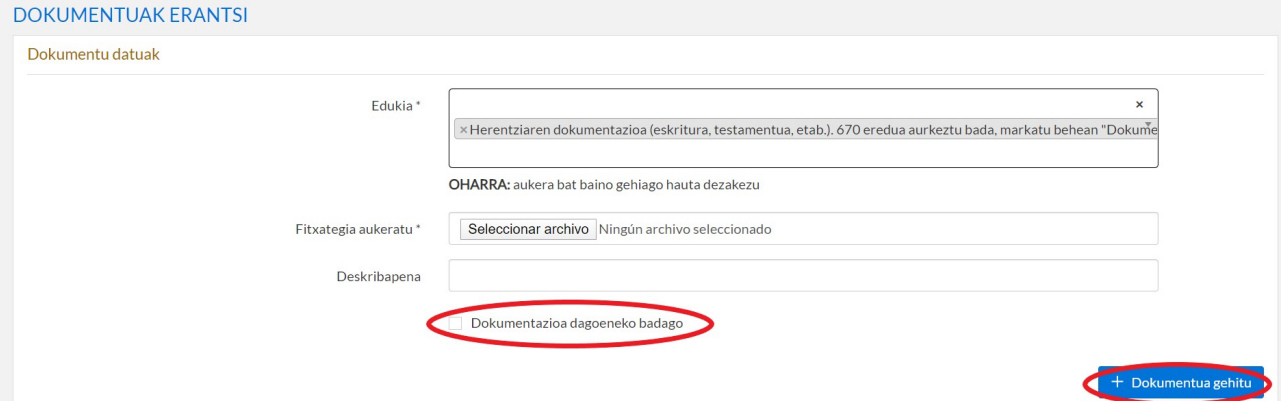

Itxi

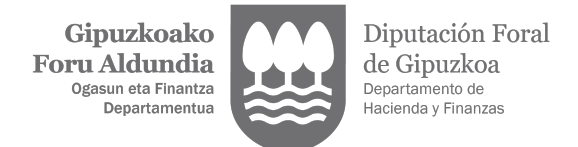

## 4.2.- FROGAGIRIAK ERANTSI

Frogagiriak erantsi behar badira, behin aitorpena aurkeztuz eta onartuz gero gehitu beharko dira. Horretarako, AITORPENAREN XEHETASUNAK apartatura jo behar da (Zergabideako gune urdina), eta ERANTSITAKO DOKUMENTUAK erlaitza hautatu eta DOKUMENTUA ERANTSI botoian sakatu behar da.

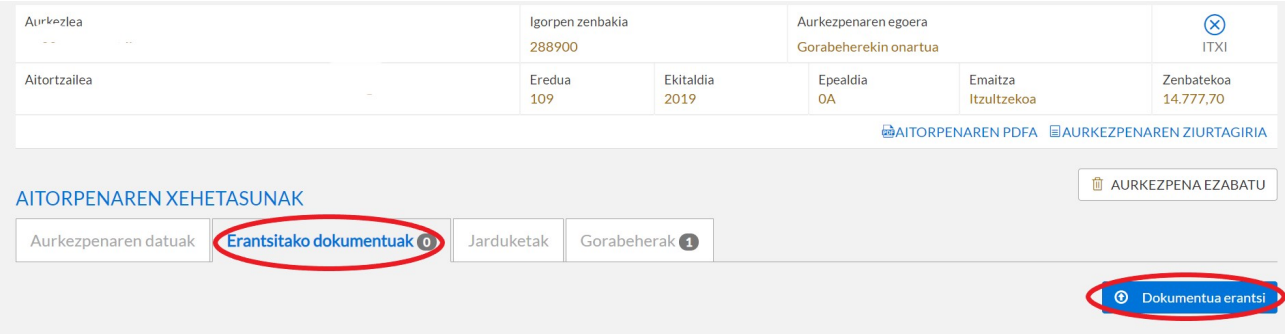

AZTERTU botoian sakatuta, zure ordenagailuko karpetak agerian izango dituzu, eta bertan erantsi beharreko dokumentua aurkituko duzu.

Erantsi beharreko fitxategi bakoitzaren tamaina gehienez 10 MB-koa izango da, eta aitorpen bakoitzari erantsitako fitxategien multzoarena guztira 25 MB-koa. Aurretik dokumentua eskaneatu behar duzunean, gomendagarria da gutxi gorabehera 300 Mpx-ko erresoluzioarekin egitea (erresoluzio hori erabilita, 100 orriren tamaina ez da 10 MB-tik gorakoa izaten).

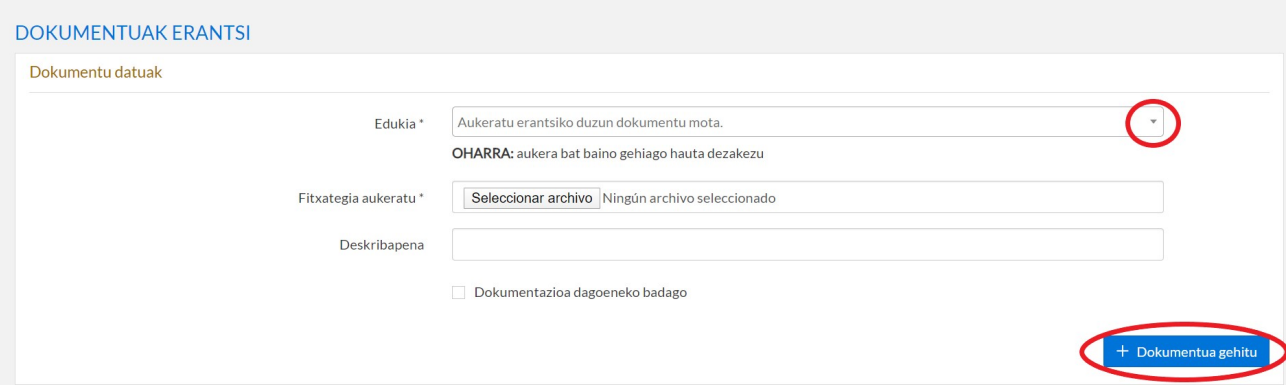

EDUKIAREN laukiaren eskuineko gezian sakatuta, erantsi ditzakezun dokumentuen zerrenda agertuko zaizu, eta zure edukira moldatzen dena hautatu beharko duzu. DESKRIBAPENAREN eremuan, dokumentazioa identifikatzeko informazio gehiago erantsi dezakezu.

Behin DOKUMENTUA GEHITU botoian sakatuta, dokumentua Zergabidean erantsita geldituko da, gero igorri ahal izateko. Akats baten ondorioz gehitu baduzu, igorri aurretik ezabatu ahal izango duzu, zaborrontziaren ikonoan sakatuta  $\overline{m}$ . Erantsitako dokumentua zuzena bada, IGORRI botoian sakatzen duzunean, aitorpenari erantsitako dokumentu gisa aurkeztuko da.

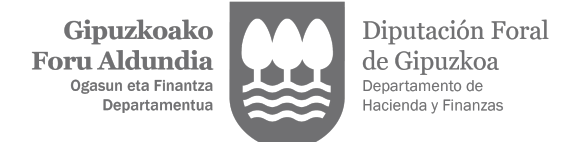

Behin aurkeztuz gero, aitorpenari ERANTSITAKO DOKUMENTUEN erlaitzetik ikusi ahal izango duzu.

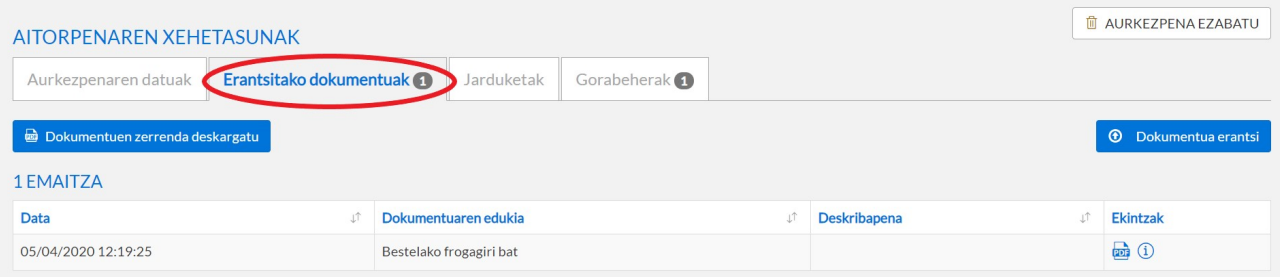

## 4.3- AITORPENAK ZUZENDU. BIGARREN AURKEZPENAK.

Aitorpen bat aurkeztu ondoren hura aldatu nahi baduzu, aitorpen ordezkoa edo osagarria aurkezteko, berriro AITORPEN ZIRRIBORROAK apartatura jo beharko duzu (gune berdea), akatsa zuzendu eta aitorpen berri bat aurkezteko.

Aitorpen berriaren emaitzaren eta aurreko aitorpenaren ordainketa edo itzulketa egoeraren arabera, ordezko aitorpena edo aitorpen osagarria aurkeztu ahal izango duzu.

AURKEZPENAREN DATUAK erlaitzean dagoen BIGARREN AURKEZPENAK apartatuan, adierazi beharko duzu aitorpen berri hori ez dela jatorrizko aitorpena, baizik eta ordezkoa edo osagarria (2.4.2 apartatuan adierazitakoaren moduan).

Horrela egiten ez baduzu eta bigarren aitorpen hori jatorrizko gisa bidaltzen baduzu, sistemak antzemango du aitortzaileak baduela lehendik aurkeztuta eredu, ekitaldi eta zergaldi bereko beste aitorpen bat. Beraz, gorabeherak AURKEZPENAREN DATUAK erlaitzean (gune urdina) dagoen BIGARREN AURKEZPENAK apartatuan zuzendu beharko dituzu, eta adierazi beharko duzu aitorpen berriak aurretik aurkeztutakoa ordeztu edo osatuko duen.

### 4.3.1- Ordezko aitorpenak

Aitorpen berriak aurretik aurkeztutakoa ordezkatzen du, eta azken hori bakarrik egongo da indarrean.

Izaera orokorrez, aukera hau erabili behar da ordaintzeko edo itzultzeko emaitza duten aitorpenak aurkezpen epea bukatu ez den bitartean aurkeztu nahi direnean, betiere lehenagoko aitorpenaren helbideratzea edo itzulketa tramitatu ez bada.

### 4.3.2- Aitorpen osagarriak

Aitorpen osagarriak aitortu behar diren datu guztiak jasoko ditu: hasierako autolikidazioan ongi sartutakoak, eta aldatutakoak edo berriak direnak. Gainera, erregularizazioa egin beharra dago, eta horrek beti emango du ordaintzeko emaitza bat, zeina aterako baita autolikidazio osagarriaren emaitza eta zergadunak aurkeztutako autolikidazioengatik eta administrazioak egindako likidazioengatik ordaindu eta kobratu den zenbatekoa elkarrekin alderatuta.

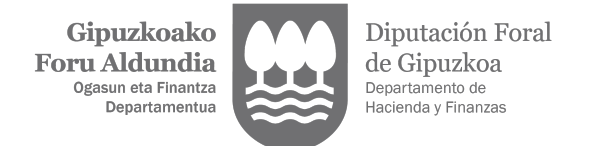

Aukera hau erabili behar da, ordaintzeko emaitza duten aitorpenak aurkezpen epea bukatu denean edo, aurreko aitorpena ordaindu edo itzuli bada, epe hori bukatu aurretik aurkeztu nahi direnean.

Aitorpen osagarria aurkeztekotan, ERREGULARIZAZIOA izeneko aitorpenaren apartatua bete behar duzu, eta bertan aurreko aitorpenenean ordaindutako edo kobratutako saldoa adierazi behar duzu.

### 4.3.3- Aitorpenak zuzendu

Baldin eta sistemak ez badu uzten aitorpen ordezkoa edo osagarria bidaltzen eta aurretik aurkeztutako aitorpena okerra bada, hura zuzentzeko eskatzen duen idazki bat igorri beharko duzu.

Horretarako, Zergabidea-Prestaketa apartatuan (gune berdea) bada idazki hori prestatu eta aurkezteko aukera, betiere IDAZKIAK/ESKAERAK/AITORPENEN ZUZENKETA erlaitzaren bidez.

### 4.4.- ORDAINKETA MODUAK GEHITU EDO ALDATU

Baldin eta ordaintzeko modua gehitu edo aitorpena aurkeztean adierazitako banku kontua aldatu nahi baduzu, AURKEZPEN DATUAK erlaitzean dagoen ORDAINKETAK ETA ITZULKETAK apartatuan egin dezakezu.

Aurretik aurkeztutako aitorpen batean egiten dituzun aldaketa guztiak JARDUKETAK erlaitzean jasota gelditzen dira.

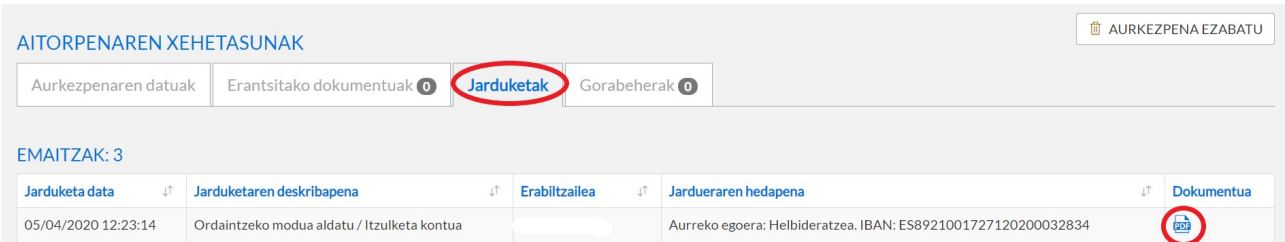

PDFan sakatuta, egindako aldaketaren egiaztagiria bistaratuko duzu.

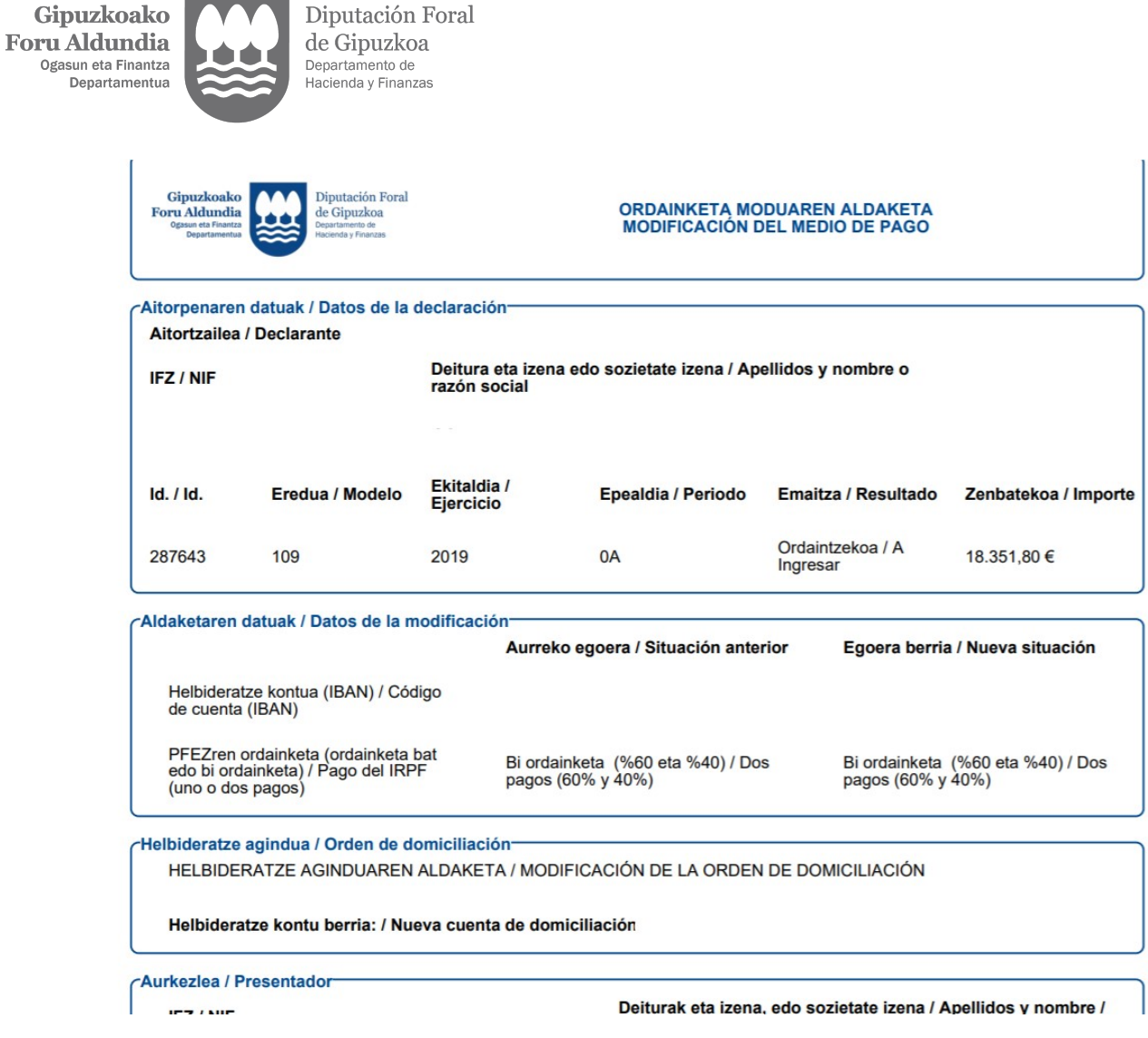

### 4.4.1- Helbideratzeko banku kontua aldatu

**Contract Contract** 

Aldatu ahal izango dira ordaintzeko modua (bat edo bi ordainketa) eta helbideratze-agindua beste kontu-korronte bat adieraziz. Horretarako, nahikoa da IBAN KONTUA eremuan helbideratze kontu berria berridaztea edo, bestela, KONTU ERABILGARRIAK eremuan agertzen diren kontuetako bat hautatzea, haren titularra akreditatuta badago.

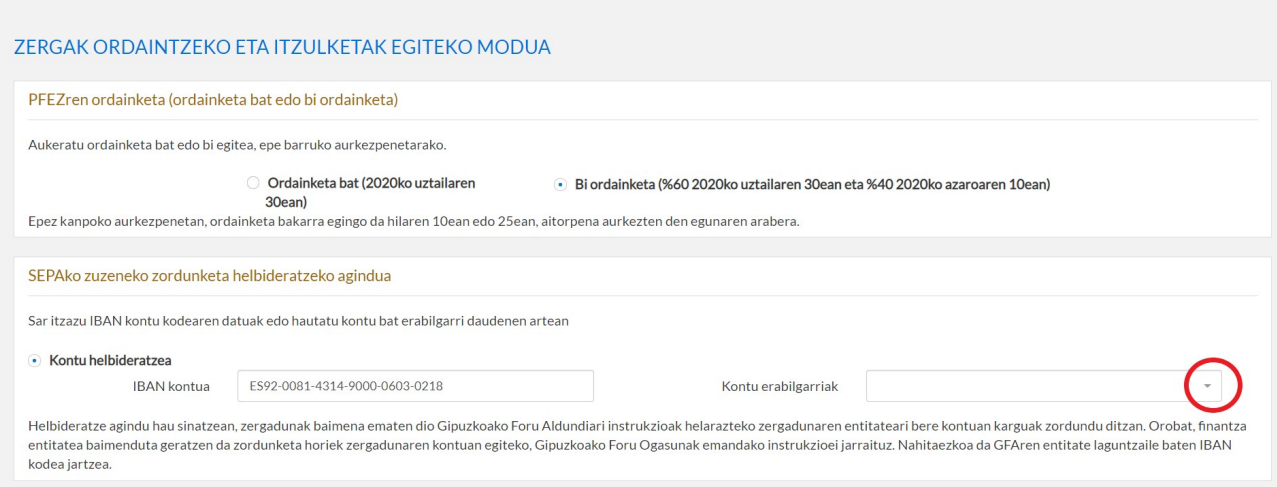

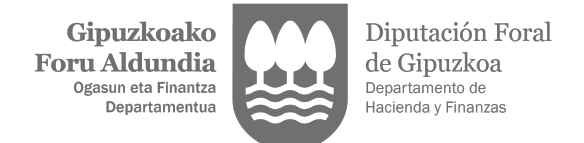

### 4.4.2- Ordainketa gutuna

Aukera hau hautatuz gero, agerian jarriko zaizu zer dokumentu aurkeztu behar duzun ordainketa edozein entitate finantzario laguntzailetan eskudirutan, kutxazain bidez edo banku elektronikoaren bidez egiteko.

Berrikus ezazu entitate laguntzaileen zerrenda, ordainketa modu hori hautatu eta gorde aurretik.

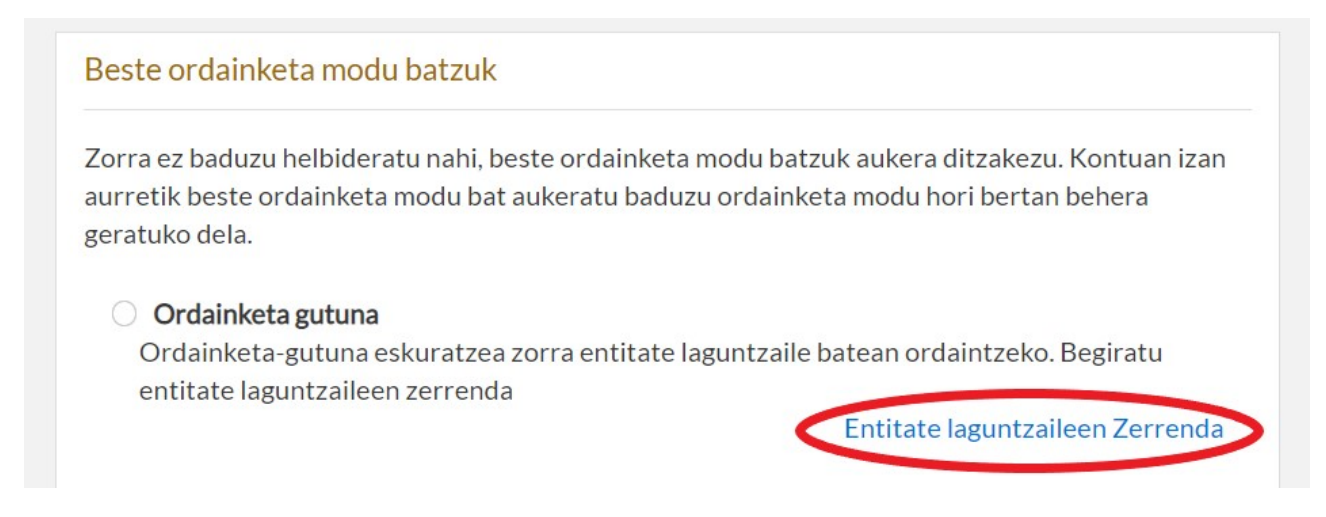

Ordainketa modu hau hautatzen denean, aldaketaren datuen berri ematen da, inprimatu eta ordainketa gutuna sortu aurretik berrikusteko.

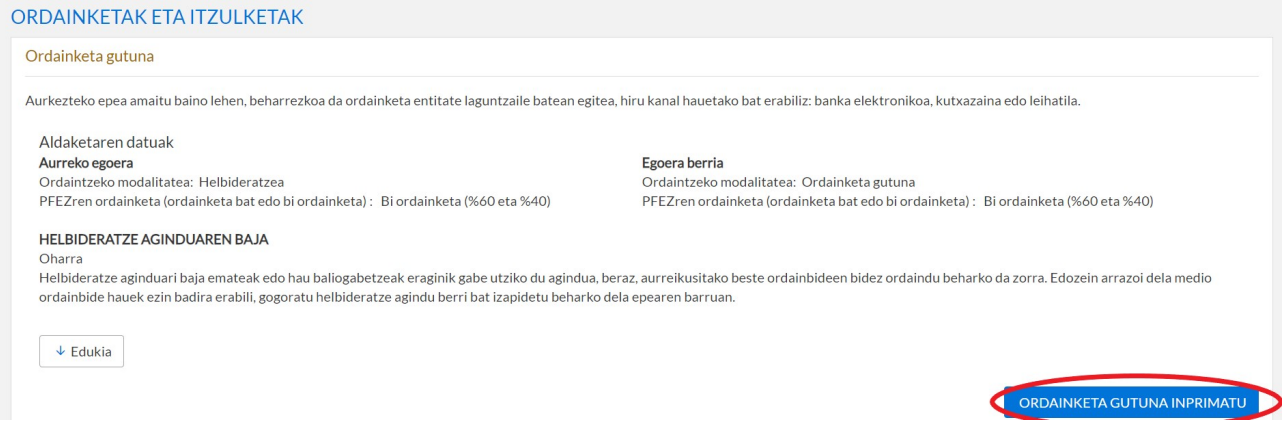

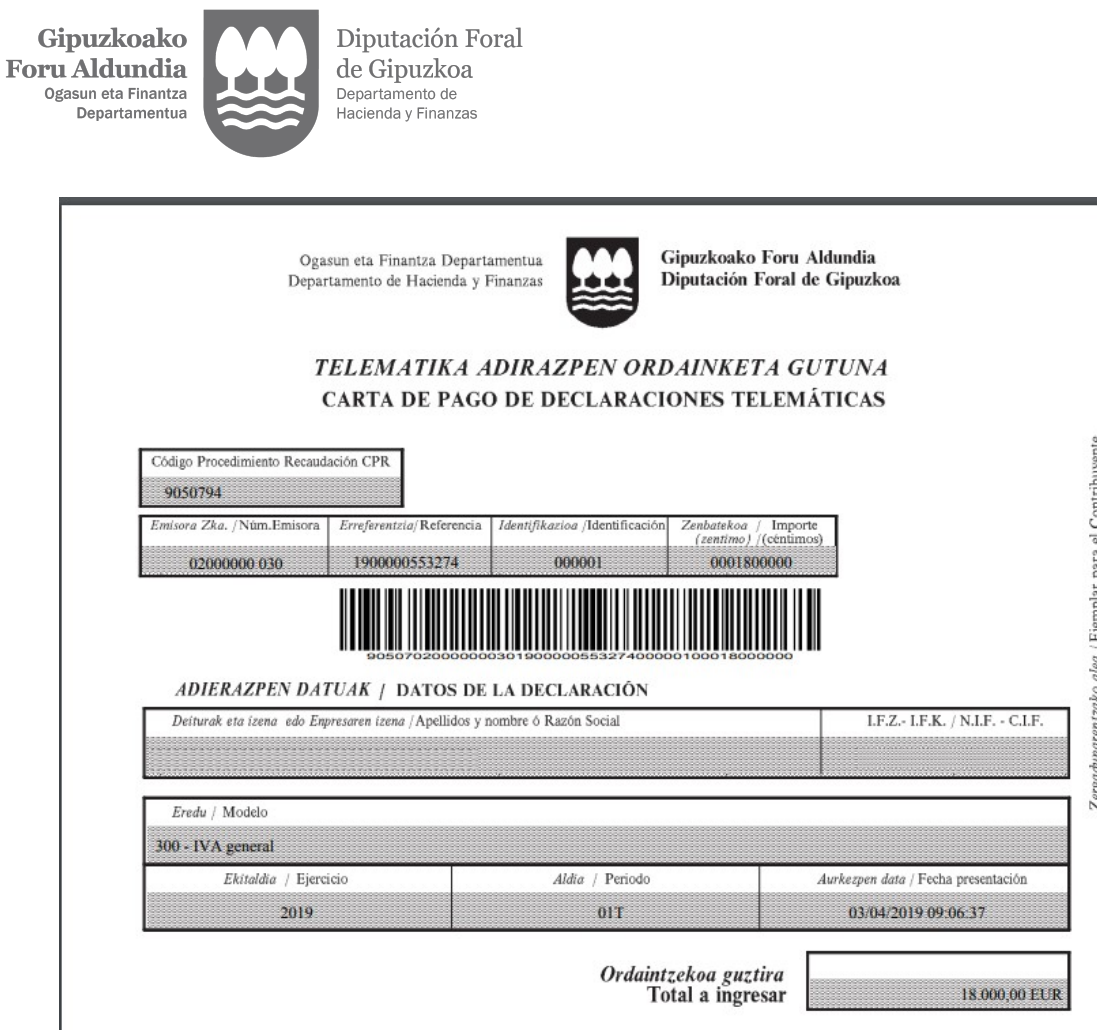

### 4.4.3- Online ordaintzeko pasabiderako sarbidea

Modu hau hautatuz gero, ordainketa pasabidean sartu ahal izango zara, on line ordaintzeko. Berrikus ezazu ordainketa pasabidera atxikita dauden entitate finantzarioen zerrenda, ordainketa modu hau hautatu eta gorde aurretik.

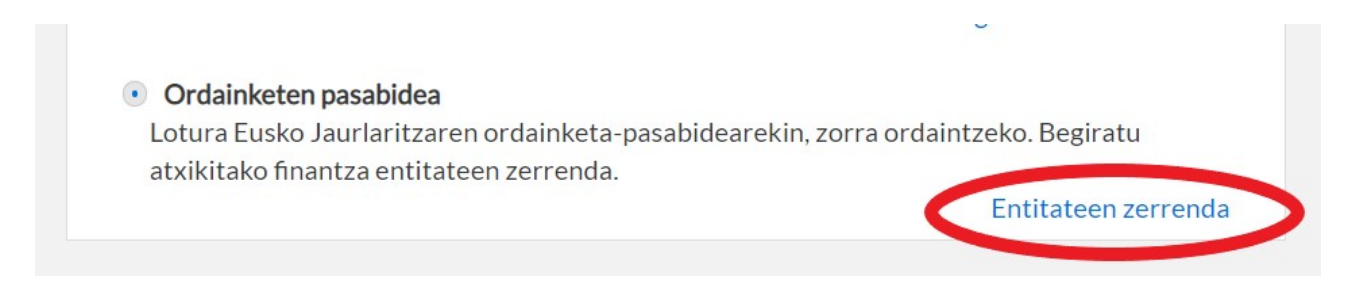

Modu hau hautatzen denean, aldaketaren datuen berri ematen da, ordainketa pasabidean sartu aurretik berrikusteko.

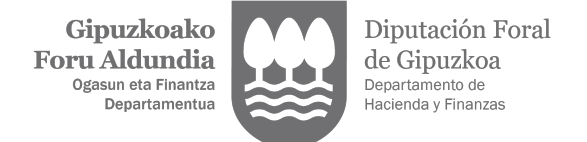

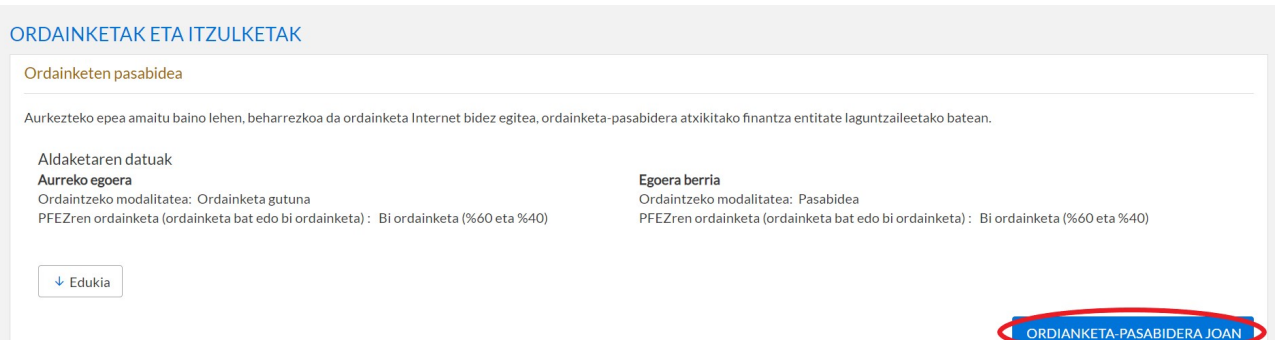

Ordainketa pasabidean sartu aurretik, adierazi behar duzu zer entitatetan ordaindu nahi duzun, hartarako sarbidea aktibatu dadin eta bertan ordainketa formalizatzeko behar diren datuak bete ditzazun.

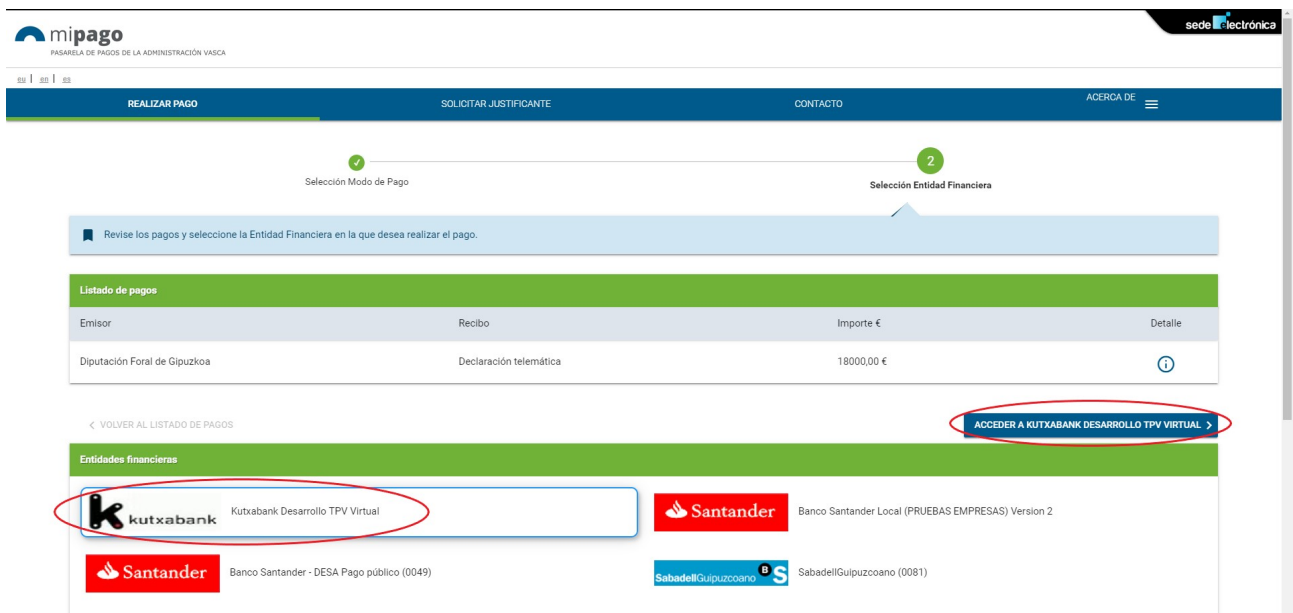

Online ordaintzeko tramitea bukatzen ez baduzu, berriro saiatu zaitezke edo beste ordainketa aukera bat hautatu (helbideratzea, ordainketa gutuna…).

### 4.5.- ZATIKAPEN EDO GERORAPEN ESKAERA

Aitorpen baten ordainketa geroratu nahi baduzu, AURKEZPENAREN DATUAK erlaitzean dagoen ORDAINKETAK ETA ITZULKETAK apartatuan sartuta, eskaera hori egin ahal izango duzu. Kontuan hartu beharrekoak:

- Aitorpena epe barruan aurkezten bada, aurkezpen epea bukatu aurretik eskatu dezakezu ordainketa zatikatu edo geroratzeko.
- Aitorpena epez kanpo aurkezten bada, berriz, aurkezpenaren egun berean eskatu beharko duzu ordainketa geroratu edo zatikatzeko.
- Aitorpenaren emaitza 60 €-tik gorakoa izan behar da, haren ordainketa geroratu ahal izateko.

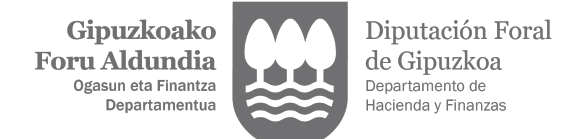

- Hirugarren bat ordezkatzen ari bazara, 2. ordezkaritza maila baimenduta eduki behar duzu, haren izenean zatikapena edo gerorapena eskatu ahal izateko.

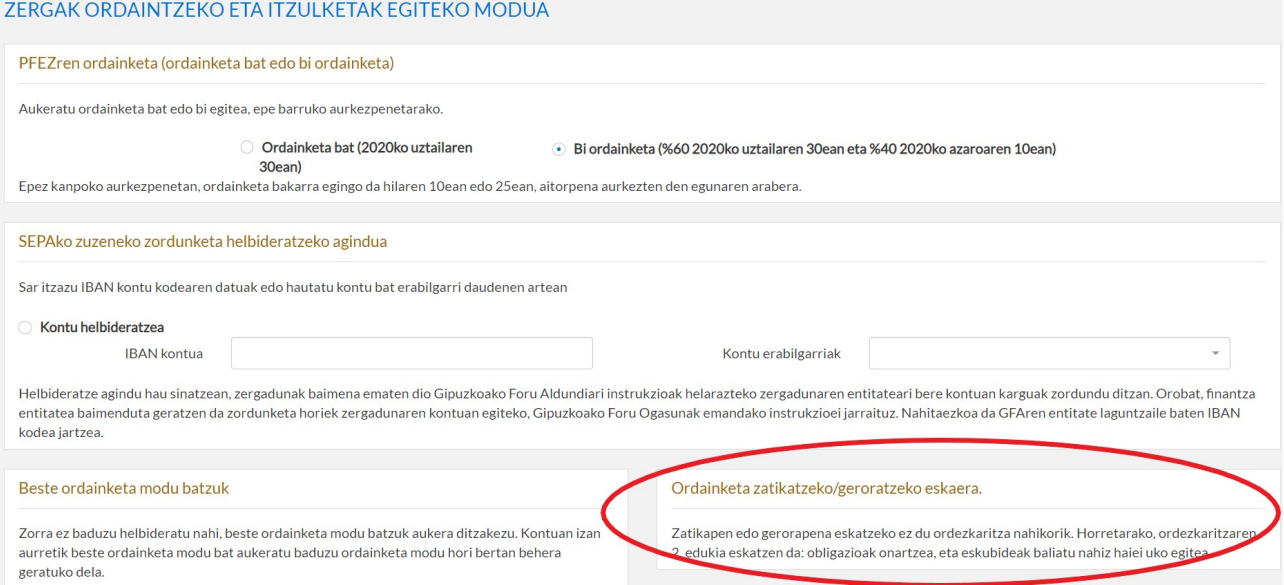

Zatikapena edo gerorapena eskatzeko baldintzak betetzen badituzu, agerian jarriko zaizu aukera hori, eta, behin hautatuz gero, eskatzen duzun zatikapen edo gerorapenaren ezaugarriak sartzeko eremuak ere agertuko dira, ordainketak helbideratzeko banku kontua barne.

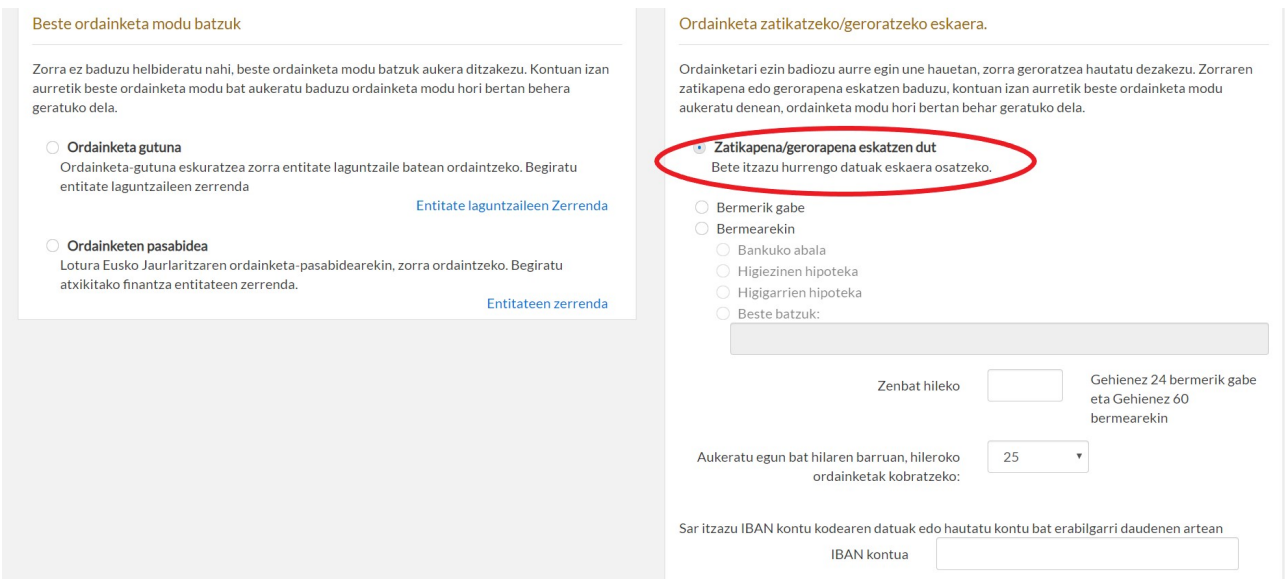

Behin eremuak beteta, GORDE botoian sakatu ondoren, PDF fitxategi bat sortuko da, egindako gerorapen edo zatikapen eskaera jasotzen duena.

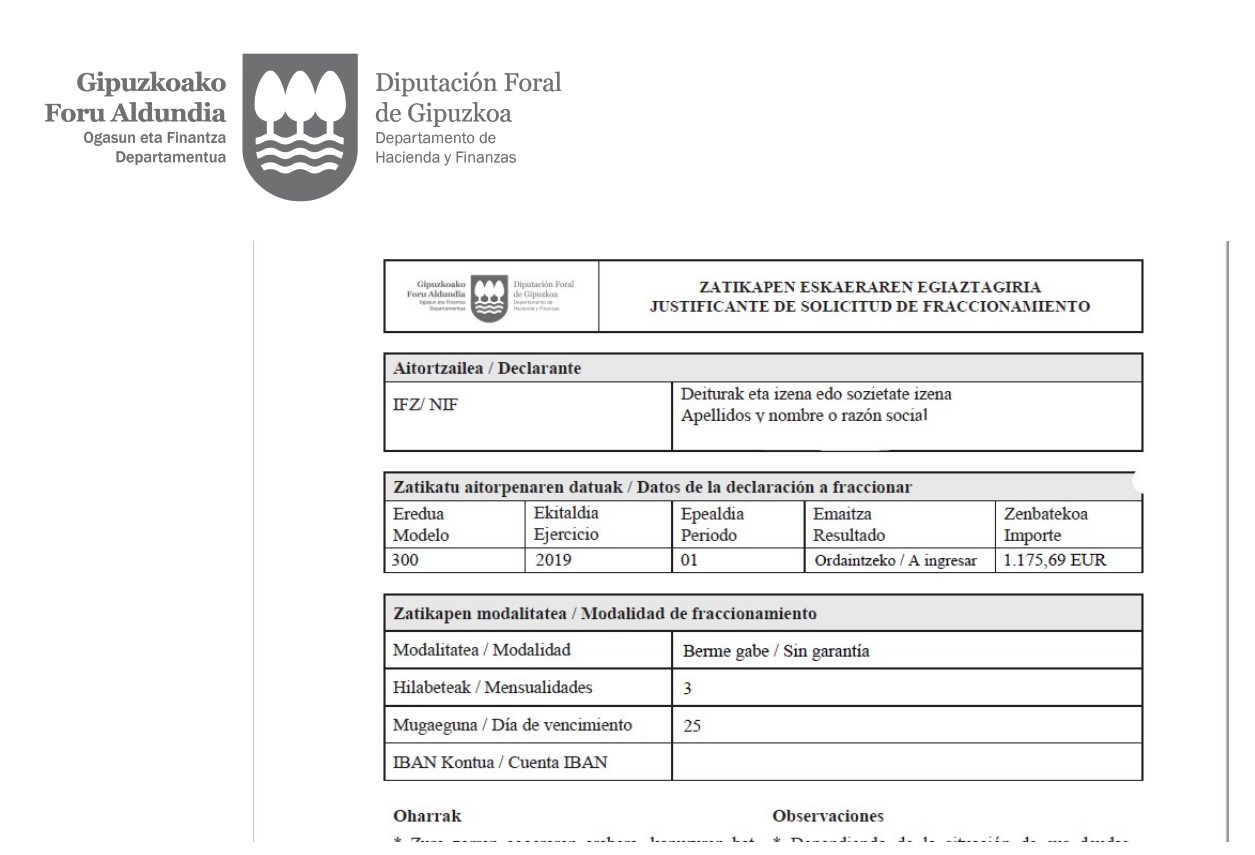

Baldin eta aurkezpen epea bukatu aurretik, aitorpenaren emaitza zatikatu edo geroratzeko eskaeraren ezaugarriak aldatu nahi badituzu, gerorapena berriro editatu dezakezu ZERGEN ETA ITZULKETEN ORDAINKETA apartatuan, eta hor eskaeraren datuak eguneratu.